### 6211-I2 ADSL2+ Router User's Guide

May 2006 Document Part Number: 6211-A2-ZB21-60

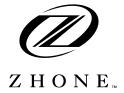

Zhone Technologies @Zhone Way 7001 Oakport Street Oakland, CA 94621 USA 510.777.7000 www.zhone.com info@zhone.com

COPYRIGHT 2000–2006 Zhone Technologies, Inc. All rights reserved.

This publication is protected by copyright law. No part of this publication may be copied, distributed, displayed, modified, transmitted, stored in a retrieval system, or translated without express written permission from Zhone Technologies, Inc.

Acculink, ADSL/R, Bitstorm, Comsphere, DSL the Easy Way, ETC, Etherloop, FrameSaver, GranDSLAM, GrandVIEW, Hotwire, the Hotwire logo, iMarc, Jetstream, MVL, NextEDGE, Net to Net Technologies, OpenLane, Paradyne, the Paradyne logo, Performance Wizard, ReachDSL, StormPort, and TruePut are registered trademarks of Zhone Technologies, Inc.

BAN, Connect to Success, GigMux, Hotwire Connected, JetFusion, JetVision, MALC, MicroBurst, PacketSurfer, Quick Channel, Raptor, Reverse Gateway, SLMS, Spectrum Manager, StormTracker, Z-Edge, Zhone, ZMS, and the Zhone logo are trademarks of Zhone Technologies, Inc.

All other products names or service marks mentioned herein are the trademarks, trade names and service names of their respective owners.

Zhone Technologies makes no representation or warranties with respect to the contents hereof and specifically disclaims any implied warranties of merchantability, noninfringement, or fitness for a particular purpose. Further, Zhone Technologies reserves the right to revise this publication and to make changes from time to time in the contents hereof without obligation of Zhone Technologies to notify any person of such revision or changes.

#### **A** Important Safety Instructions

- **1** Read and follow all warning notices and instructions marked on the product or included in the manual.
- **2** Slots and openings in the cabinet are provided for ventilation. To ensure reliable operation of the product and to protect it from overheating, these slots and openings must not be blocked or covered.
- **3** Do not allow anything to rest on the power cord and do not locate the product where persons will walk on the power cord.
- **4** Do not attempt to service this product yourself, as opening or removing covers may expose you to dangerous high voltage points or other risks. Refer all servicing to qualified service personnel.
- **5** General purpose cables are used with this product for connection to the network. Special cables, which may be required by the regulatory inspection authority for the installation site, are the responsibility of the customer. Use a UL Listed, CSA certified, minimum No. 24 AWG line cord for connection to the Digital Subscriber Line (DSL) network.
- **6** When installed in the final configuration, the product must comply with the applicable Safety Standards and regulatory requirements of the country in which it is installed. If necessary, consult with the appropriate regulatory agencies and inspection authorities to ensure compliance.
- 7 A rare phenomenon can create a voltage potential between the earth grounds of two or more buildings. If products installed in separate buildings are interconnected, the voltage potential may cause a hazardous condition. Consult a qualified electrical consultant to determine whether or not this phenomenon exists and, if necessary, implement corrective action prior to interconnecting the products.
- 8 Input power to this product must be provided by one of the following: (1) a UL Listed/CSA certified power source with a Class 2 or Limited Power Source (LPS) output for use in North America, or (2) a certified transformer, with a Safety Extra Low Voltage (SELV) output having a maximum of 240 VA available, for use in the country of installation.
- **9** In addition, since the equipment is to be used with telecommunications circuits, take the following precautions:
  - Never install telephone wiring during a lightning storm.
  - Never install telephone jacks in wet locations unless the jack is specifically designed for wet locations.
  - Never touch uninsulated telephone wires or terminals unless the telephone line has been disconnected at the network interface.
  - Use caution when installing or modifying telephone lines.
  - Avoid using a telephone (other than a cordless type) during an electrical storm. There may be a remote risk of electric shock from lightning.
  - Do not use the telephone to report a gas leak in the vicinity of the leak.

#### **CE Marking**

When the product is marked with the CE mark on the equipment label, a supporting Declaration of Conformity may be downloaded from the Zhone World Wide Web site at www.zhone.com.

#### FCC Part 15 Declaration

An FCC Declaration of Conformity may be downloaded from the Zhone World Wide Web site at www.zhone.com.

This device complies with Part 15 of the FCC Rules. Operation is subject to the following two conditions: (1) this device may not cause harmful interference, and (2) this device must accept any interference received, including interference that may cause undesired operation.

The authority to operate this equipment is conditioned by the requirement that no modifications will be made to the equipment unless the changes or modifications are expressly approved by the responsible party.

This equipment has been tested and found to comply with the limits for a Class B digital device, pursuant to Part 15 of the FCC Rules. These limits are designed to provide reasonable protection against harmful interference in a residential installation. This equipment generates, uses, and can radiate radio frequency energy and, if not installed and used in accordance with the instructions, may cause harmful interference to radio communications. However, there is no guarantee that interference will not occur in a particular installation. If this equipment does cause harmful interference to radio or television reception, which can be determined by turning the equipment off and on, the user is encouraged to try to correct the interference by one or more of the following measures:

- 1 Reorient or relocate the receiving antenna.
- 1 Increase the separation between the equipment and receiver.
- 1 Connect the equipment into an outlet on a circuit different from that to which the receiver is connected.
- 1 Consult the dealer or an experienced radio/TV technician for help.

#### Notice to Users of the United States Telephone Network

The following notice applies to versions of the modem that have been FCC Part 68 approved.

This equipment complies with Part 68 of the FCC rules and the requirements adopted by the Administrative Council for Terminal Attachment (ACTA). On the bottom side of this equipment is a label that contains, among other information, a product identifier in the format US:AAAEQ##TXXXX. If requested, this number must be provided to the Telephone Company.

This equipment is intended to connect to the Public Switched Telephone Network through a Universal Service Order Code (USOC) type RJ11C jack. A plug and jack used to connect this equipment to the premises wiring and telephone network must comply with the applicable FCC Part 68 rules and requirements adopted by the ACTA. A compliant telephone cord and modular plug is provided with this product. It has been designed to be connected to a compatible modular jack that is also compliant.

The Ringer Equivalence Number (REN) is used to determine the number of devices that may be connected to a telephone line. Excessive RENs on a telephone line may result in the devices not ringing in response to an incoming call. In most but not all areas, the sum of RENs should not exceed five (5.0). To be certain of the number of devices that may be connected to a line, as determined by the total RENs, contact the local Telephone Company. The REN for this product is part of the product identifier that has the format US:AAAEQ##TXXXX. The digits represented by ## are the REN without a decimal point. For example, 03 represents a REN of 0.3.

If the modem causes harm to the telephone network, the Telephone Company will notify you in advance that temporary discontinuance of service may be required. But if advance notice is not practical, the Telephone Company will notify the customer as soon as possible. Also, you will be advised of your right to file a complaint with the FCC if you believe it is necessary.

The Telephone Company may make changes in its facilities, equipment, operations or procedures that could affect the operation of the equipment. If this happens, the Telephone Company will provide advance notice in order for you to make necessary modifications to maintain uninterrupted service. If trouble is experienced with the modem, refer to the repair and warranty information in this document.

If the equipment is causing harm to the telephone network, the Telephone Company may request that you disconnect the equipment until the problem is resolved.

The user may make no repairs to the equipment.

Connection to party line service is subject to state tariffs. Contact the state public utility commission, public service commission or corporation commission for information.

If the site has specially wired alarm equipment connected to the telephone line, ensure the installation of the modem does not disable the alarm equipment. If you have questions about what will disable alarm equipment, consult your Telephone Company or a qualified installer.

#### Notice to Users of the Canadian Telephone Network

NOTICE: This equipment meets the applicable Industry Canada Terminal Equipment Technical Specifications. This is confirmed by the registration number. The abbreviation IC before the registration number signifies that registration was performed based on a Declaration of Conformity indicating that Industry Canada technical specifications were met. It does not imply that Industry Canada approved the equipment.

NOTICE: The Ringer Equivalence Number (REN) for this terminal equipment is labeled on the equipment. The REN assigned to each terminal equipment provides an indication of the maximum number of terminals allowed to be connected to a telephone interface. The termination on an interface may consist of any combination of devices subject only to the requirement that the sum of the Ringer Equivalence Numbers of all the devices does not exceed five.

If your equipment is in need of repair, contact your local sales representative, service representative, or distributor directly.

### **A**CANADA - EMI NOTICE:

This Class B digital apparatus meets all requirements of the Canadian interference-causing equipment regulations.

Cet appareil numérique de la classe B respecte toutes les exigences du règlement sur le matérial brouilleur du Canada.

#### Japan Notices

この装置は、情報処理装置等電波障害自主規制協議会(VCCI)の基準 に基づくクラスB情報技術装置です。この装置は、家庭環境で使用すること を目的としていますが、この装置がラジオやテレビジョン受信機に近接して 使用されると、受信障害を引き起こすことがあります。 取扱説明書に従って正しい取り扱いをして下さい。

This is a Class B product based on the standard of the Voluntary Control Council for Interference from Information Technology Equipment (VCCI). If this is used near a radio or television receiver in a domestic environment, it may cause radio interference. Install and use the equipment according to the instruction manual.

# CONTENTS

| Document Purpose and Intended Audience11Document Summary11Product-Related Documents12Contacting Global Service and Support12Technical Support12Service Requirements12Chapter 1Introduction13Introduction14Front Quirements15Parts List16Parts List17Overview18Parts List19Connecting the Hardware10Overview11Product Setup17Overview17Connecting the Hardware17Installing the USB Driver19Configuring Your Computer20Windows XP PCs21Windows Sta of Setup22Windows Sta of Setup23Windows NT 4.024Windows NT 4.025Windows NT 4.026Logging in to Your Router27Chapter 3Device Information29Status Summary29WAN30LAN Statistics31WAN Statistics32WAN Statistics32                                                                                                    | About This C | Guide 11                               |    |
|----------------------------------------------------------------------------------------------------|--------------|----------------------------------------|----|
| Product-Related Documents12Contacting Global Service and Support12Technical Support12Service Requirements12Chapter 1Introduction13Introduction13Features13System Requirements13Parts ListProt Panel15Rear Panel16Chapter 2Hardware Installation and PC Setup17Overview17Connecting the Hardware17Installing the USB Driver19Configuring Your Computer22Windows XP PCs23Windows 98 PCs24Windows 98 PCs25Windows 98 PCs26Logging in to Your Router27Chapter 3Device Information29Status Summary29WAN30LAN Statistics31                                                                                                    |              | Document Purpose and Intended Audience |    |
| Contacting Global Service and Support12Technical Support12Service Requirements12Chapter 1Introduction13IntroductionFeatures13System Requirements13Parts List14Front Panel15Rear Panel16Chapter 2Hardware Installation and PC Setup17Overview17Overview17Connecting the Hardware17Installing the USB Driver19Configuring Your Computer22Windows 2000 PCs23Windows 39 and Windows 98 PCs24Windows 95 and Windows 98 PCs25Windows 14.0Chapter 3Device Information29Status Summary29WANLAN Statistics31                                                                                                    |              | Document Summary                       |    |
| Technical Support       12         Service Requirements       12         Chapter 1       Introduction       13         Introduction       13         Features       13         System Requirements       13         Parts List       14         Front Panel       15         Rear Panel       16         Chapter 2       Hardware Installation and PC Setup         17       Overview         Connecting the Hardware       17         Nindows 2000 PCs       22         Windows 2000 PCs       22         Windows 2000 PCs       24         Windows S000 PCs       25         Windows NT 4.0       25         Logging in to Your Router       27         Chapter 3       Device Information       29         Status Summary       29         WAN       30       AN Statistics       31 |              | Product-Related Documents              |    |
| Technical Support       12         Service Requirements       12         Chapter 1       Introduction       13         Introduction       13         Features       13         System Requirements       13         Parts List       14         Front Panel       15         Rear Panel       16         Chapter 2       Hardware Installation and PC Setup         17       Overview         Connecting the Hardware       17         Nindows 2000 PCs       22         Windows 2000 PCs       22         Windows 2000 PCs       24         Windows S000 PCs       25         Windows NT 4.0       25         Logging in to Your Router       27         Chapter 3       Device Information       29         Status Summary       29         WAN       30       AN Statistics       31 |              | Contacting Global Service and Support  |    |
| Service Requirements       12         Chapter 1       Introduction       13         Introduction       13         Features       13         System Requirements       13         Parts List       14         Front Panel       15         Rear Panel       16         Chapter 2       Hardware Installation and PC Setup         17       Overview         Connecting the Hardware       17         Installing the USB Driver       19         Configuring Your Computer       22         Windows 2000 PCs       24         Windows S000 PCs       24         Windows S000 PCs       24         Windows NT 4.0       25         Logging in to Your Router       27         Chapter 3       Device Information       29         Status Summary       29         WAN       30       31    |              |                                        |    |
| Introduction13Features13System Requirements13Parts List14Front Panel15Rear Panel16Chapter 2Hardware Installation and PC SetupOverview17Overview17Connecting the Hardware17Installing the USB Driver19Configuring Your Computer22Windows XP PCs22Windows ME PCs24Windows 95 and Windows 98 PCs25Windows NT 4.026Logging in to Your Router27Chapter 3Device Information29Status Summary29WAN30LAN Statistics31                                                                                                    |              | **                                     |    |
| Features13System Requirements13Parts List14Front Panel15Rear Panel16Chapter 2Hardware Installation and PC Setup17Overview0verview17Connecting the Hardware17Installing the USB Driver19Configuring Your Computer22Windows XP PCs22Windows ME PCs24Windows 98 and Windows 98 PCs25Windows NT 4.026Logging in to Your Router27Chapter 3Device Information29Status Summary29WAN30LAN Statistics31                                                                                                    | Chapter 1    | Introduction                           | 13 |
| Features13System Requirements13Parts List14Front Panel15Rear Panel16Chapter 2Hardware Installation and PC Setup17Overview0verview17Connecting the Hardware17Installing the USB Driver19Configuring Your Computer22Windows XP PCs22Windows ME PCs24Windows 98 nd Windows 98 PCs25Windows NT 4.026Logging in to Your Router27Chapter 3Device Information29Status Summary29WAN30LAN Statistics31                                                                                                    |              | Introduction                           | 13 |
| System Requirements13Parts List14Front Panel15Rear Panel16Chapter 2Hardware Installation and PC SetupOverview17Overview17Connecting the Hardware17Installing the USB Driver19Configuring Your Computer22Windows XP PCs22Windows ME PCs24Windows 98 and Windows 98 PCs24Windows NT 4.026Logging in to Your Router27Chapter 3Device Information29Status Summary29WAN30LAN Statistics31                                                                                                    |              |                                        |    |
| Parts List14Front Panel15Rear Panel16Chapter 2Hardware Installation and PC SetupOverview.17Overview.17Connecting the Hardware17Installing the USB Driver19Configuring Your Computer22Windows XP PCs.22Windows ME PCs.24Windows 98 and Windows 98 PCs25Windows NT 4.026Logging in to Your Router27Chapter 3Device Information29Status Summary29WAN30LAN Statistics31                                                                                                    |              |                                        |    |
| Front Panel15Rear Panel16Chapter 2Hardware Installation and PC SetupOverview17Overview17Connecting the Hardware17Installing the USB Driver19Configuring Your Computer22Windows XP PCs.22Windows 2000 PCs24Windows 95 and Windows 98 PCs.25Windows NT 4.026Logging in to Your Router27Chapter 3Device Information29Status Summary29WAN30LAN Statistics31                                                                                                    |              | 5 1                                    |    |
| Rear Panel16Chapter 2Hardware Installation and PC Setup17Overview17Connecting the Hardware17Installing the USB Driver19Configuring Your Computer22Windows XP PCs22Windows ME PCs24Windows 95 and Windows 98 PCs25Windows NT 4.026Logging in to Your Router27Chapter 3Device Information29Status Summary29WAN30LAN Statistics31                                                                                                    |              |                                        |    |
| Overview17Connecting the Hardware17Installing the USB Driver19Configuring Your Computer22Windows XP PCs.22Windows 2000 PCs24Windows ME PCs.24Windows 95 and Windows 98 PCs.25Windows NT 4.026Logging in to Your Router27Chapter 3Device Information29Status Summary29WAN30LAN Statistics31                                                                                                    |              |                                        |    |
| Overview17Connecting the Hardware17Installing the USB Driver19Configuring Your Computer22Windows XP PCs.22Windows 2000 PCs24Windows ME PCs24Windows 95 and Windows 98 PCs25Windows NT 4.026Logging in to Your Router27Chapter 3Device InformationStatus Summary29WAN30LAN Statistics31                                                                                                    | Chapter 2    | Hardware Installation and PC Setup     |    |
| Connecting the Hardware17Installing the USB Driver19Configuring Your Computer22Windows XP PCs22Windows 2000 PCs24Windows ME PCs24Windows 95 and Windows 98 PCs25Windows NT 4.026Logging in to Your Router27Chapter 3Device Information29Status Summary29WAN30LAN Statistics31                                                                                                    |              |                                        |    |
| Installing the USB Driver19Configuring Your Computer22Windows XP PCs.22Windows 2000 PCs24Windows ME PCs.24Windows 95 and Windows 98 PCs.25Windows NT 4.026Logging in to Your Router27Chapter 3 Device InformationStatus Summary29Status Summary29WAN30LAN Statistics31                                                                                                    |              |                                        |    |
| Configuring Your Computer22Windows XP PCs22Windows 2000 PCs24Windows ME PCs24Windows 95 and Windows 98 PCs25Windows NT 4.026Logging in to Your Router27Chapter 3 Device InformationStatus Summary29Status Summary29WAN30LAN Statistics31                                                                                                    |              |                                        |    |
| Windows XP PCs22Windows 2000 PCs24Windows ME PCs24Windows 95 and Windows 98 PCs25Windows NT 4.026Logging in to Your Router27Chapter 3 Device InformationStatus Summary29Status Summary29WAN30LAN Statistics31                                                                                                    |              |                                        |    |
| Windows 2000 PCs24Windows ME PCs24Windows 95 and Windows 98 PCs25Windows NT 4.026Logging in to Your Router27Chapter 3 Device InformationStatus Summary29Status Summary29WAN30LAN Statistics31                                                                                                    |              |                                        |    |
| Windows ME PCs.24Windows 95 and Windows 98 PCs.25Windows NT 4.026Logging in to Your Router27Chapter 3 Device InformationStatus Summary29Status Summary29WAN30LAN Statistics31                                                                                                    |              |                                        |    |
| Windows 95 and Windows 98 PCs25Windows NT 4.026Logging in to Your Router27Chapter 3Device InformationStatus Summary29Status Summary29WAN30LAN Statistics31                                                                                                    |              |                                        |    |
| Logging in to Your Router       27         Chapter 3       Device Information       29         Status Summary       29         WAN       30         LAN Statistics       31                                                                                                    |              |                                        |    |
| Chapter 3       Device Information       29         Status Summary       29         WAN       30         LAN Statistics       31                                                                                                    |              |                                        |    |
| Status Summary                                                                                                    |              |                                        |    |
| WAN                                                                                                    | Chapter 3    | Device Information                     |    |
| WAN                                                                                                    |              | Status Summary                         |    |
| LAN Statistics                                                                                                    |              | 5                                      |    |
|                                                                                                    |              |                                        |    |
|                                                                                                    |              |                                        |    |

|           | ATM Statistics                                                                  |    |
|-----------|---------------------------------------------------------------------------------|----|
|           | ADSL Statistics                                                                 |    |
|           | ADSL BER Test                                                                   |    |
|           | Route                                                                           |    |
|           | ARP                                                                             |    |
| Chapter 4 | Quick Setup                                                                     | 39 |
|           | •                                                                               |    |
|           | Quick Setup with Auto-Connect Enabled<br>Quick Setup with Auto-Connect Disabled |    |
|           | Quick Setup with Auto-Connect Disabled                                          |    |
| Chapter 5 | Advanced Setup                                                                  | 43 |
|           | WAN                                                                             |    |
|           | Add Function – ATM PVC Configuration                                            |    |
|           | Connection Type Screen                                                          | 45 |
|           | Bridge Service and Quality of Service Screen                                    |    |
|           | WAN Setup - Summary<br>Remove Function                                          |    |
|           | Finish Function                                                                 |    |
|           | Local Area Network (LAN) Setup                                                  | 49 |
|           | NAT                                                                             |    |
|           | Virtual Servers                                                                 |    |
|           | Port Triggering                                                                 |    |
|           | DMZ Host                                                                        |    |
|           | Firewall                                                                        |    |
|           | IP Filtering – Outgoing                                                         |    |
|           | IP Filtering – Incoming<br>Firewall – MAC Filtering                             | 57 |
|           | Parental Control                                                                |    |
|           | Quality of Service                                                              |    |
|           | Routing – Default Gateway                                                       |    |
|           | Routing – Static Route                                                          |    |
|           | Routing – RIP                                                                   |    |
|           | DNS Server                                                                      |    |
|           | Dynamic DNS                                                                     |    |
|           | ADSL                                                                            |    |
|           | Modulation Methods                                                              |    |
|           | Capability                                                                      | 73 |
|           | DSL Advanced Settings                                                           |    |
|           | Tone Selection                                                                  |    |
|           | Port Mapping                                                                    |    |
|           | Certificate                                                                     | 77 |
| Chapter 6 | Diagnostics                                                                     | 81 |
|           | •                                                                               |    |
|           | Testing the DSL Connection                                                      |    |

| Chapter 7  | Management                             | .83 |
|------------|----------------------------------------|-----|
|            | Saving and Restoring the Configuration | .83 |
|            | Backing Up Configuration Settings      |     |
|            | Restoring Configuration Settings       | .85 |
|            | Restoring Default Settings             |     |
|            | System Log                             |     |
|            | View System Log                        |     |
|            | Configure System Log                   | .91 |
|            | TR-069 Client                          |     |
|            | Internet Time                          |     |
|            | Access Control – Services              | .94 |
|            | Access Control – IP Addresses          | .96 |
|            | Access Control – Passwords             | .98 |
|            | Update Software                        | .98 |
|            | Reboot Router                          | .99 |
| Appendix A | Specifications                         | 101 |
| Index      |                                        | 103 |

# **ABOUT THIS GUIDE**

## **Document Purpose and Intended Audience**

This guide contains detailed information about the 6211-I2 router. It is intended for all users of the router.

## **Document Summary**

| Section                                          | Description                                                                                                    |  |  |
|--------------------------------------------------|----------------------------------------------------------------------------------------------------|--|--|
| Chapter 1, Introduction                          | Describes the features of the router.                                                                                                    |  |  |
| Chapter 2, Hardware<br>Installation and PC Setup | Shows how to connect the router and set up your PC to manage the router.                                                                                                    |  |  |
| Chapter 3, Device<br>Information                 | Explains how to use the web interface to obtain statistics and other information about the router.                                                                                                    |  |  |
| Chapter 4, Quick Setup                           | Describes the Quick Setup configuration process.                                                                                                    |  |  |
| Chapter 5, Advanced Setup                        | Describes configuration of the advanced router features.                                                                                                    |  |  |
| Chapter 6, Diagnostics                           | Describes the test screen.                                                                                                    |  |  |
| Chapter 7, Management                            | Describes the management functions of the<br>router, including backing up and restoring<br>configuration settings, viewing the system log,<br>configuraing access control, and upgrading<br>software. |  |  |
| Appendix A,<br>Specifications                    | Lists the specifications of the router.                                                                                                    |  |  |
| Index                                            | Lists key terms, concepts, and sections in alphabetical order.                                                                                                    |  |  |

### **Product-Related Documents**

Complete documentation for Zhone products is available online at **www.zhone.com**.

### **Contacting Global Service and Support**

Contact Global Service and Support (GSS) if you have any questions about this or other Zhone products. Before contacting GSS, make sure you have the following information:

- Zhone product you are using
- System configuration
- Software version running on the system
- Description of the issue

### **Technical Support**

If you require assistance with the installation or operation of your product, or if you want to return a product for repair under warranty, contact GSS. The contact information is as follows:

| E-mail                    | support@zhone.com     |
|---------------------------|-----------------------|
| Telephone (North America) | 877-ZHONE20           |
| Telephone (International) | 510-777-7133          |
| Internet                  | www.zhone.com/support |

If you purchased the product from an authorized dealer, distributor, Value Added Reseller (VAR), or third party, contact that supplier for technical assistance and warranty support.

### **Service Requirements**

If the product malfunctions, all repairs must be performed by the manufacturer or a Zhone-authorized agent. It is the responsibility of users requiring service to report the need for service to GSS.

# INTRODUCTION

## Introduction

Congratulations on becoming the owner of a 6211 ADSL router.

This User's Guide will show you how to set up the router, and how to customize its configuration to get the most out of this product.

## **Features**

The 6211 router has the following features:

- Built-in ADSL modem which offers G.Dmt, G.lite, T1.413, ADSL2, Annex L, and ADSL2+ to meet different linking speeds from your ISP.
- 10/100BaseT Ethernet port to provide Internet connectivity to all computers on your LAN via additional Ethernet Switch/HUB.
- USB port allows quick installation.
- Built-in splitter provides you to connect telephone directly without using extra splitter (Model 6211-I1-x0x).
- Configuration program accessible via a web browser, such as Microsoft Internet Explorer.

## **System Requirements**

In order to use the 6211 ADSL router for Internet access, you must have the following:

- ADSL service subscription from your ISP
- A PC with:
  - An Ethernet 10/100BaseT network interface card or USB port
  - A processor equivalent to or faster than a Pentium II 133 MHz
  - 32 MB RAM or greater
  - If USB drivers will be installed, 5 MB free disk space
  - Windows 95b, 98, 98SE, 2000, ME, NT, or XP (Note: Windows 95 requires the installation of the Winsock program, not included. Windows 95 and 98 do not support USB.)

- (Optional) An Ethernet hub or switch, if you wish to connect the router to several computers on an Ethernet network.
- For system configuration using the supplied web-based program: a web browser such as Internet Explorer Version 6.0 or later. Netscape is not supported.

## **Parts List**

In addition to this document, your 6211 ADSL router should come with the following:

- 6211 ADSL router
- Power adapter
- Ethernet cable (RJ45, straight-through type)
- Phone cable (RJ11)
- USB cable

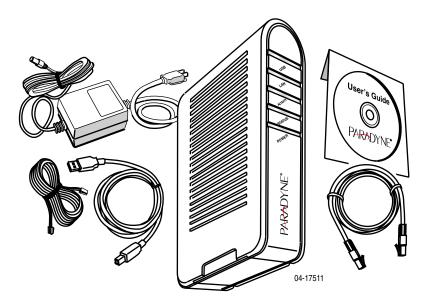

Figure 1: 6211 ADSL Router Package Contents

## **Front Panel**

The front panel contains LED indicators that show the status of the unit.

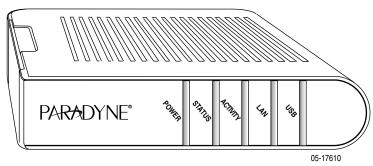

Figure 2: Front Panel LEDs

| Label    | Color | Function                                      |
|----------|-------|-----------------------------------------------|
| POWER    | Green | On: Unit is powered on                        |
|          |       | Off: Unit is powered off                      |
| STATUS   | Green | On: ADSL link is established and active       |
|          |       | Flashing: Trying to create an ADSL connection |
|          |       | Off: No ADSL link                             |
| ACTIVITY | Green | Flashing: ADSL data transfer                  |
| LAN      | Green | On: LAN link is established                   |
|          |       | Flashing: Data transfer at LAN connection     |
|          |       | Off: No LAN link                              |
| USB      | Green | On: USB link is established                   |
|          |       | Off: No USB link                              |

Table 1: Front Panel Label and LEDs

## **Rear Panel**

The rear panel contains the ports for the router's data and power connections.

| Label                        | Function                                                                                                    |  |  |
|------------------------------|----------------------------------------------------------------------------------------------------|--|--|
| LINE                         | Connects to your ADSL line                                                                                                    |  |  |
| PHONE (Model<br>6211-11-x0x) | Connects to your telephone                                                                                                    |  |  |
| USB                          | USB outlet, for PC USB port connection                                                                                         |  |  |
| LAN                          | Connects the CPE to your PC's Ethernet port, or<br>to the uplink port on your LAN's hub or switch,<br>using the cable provided |  |  |
| RESET/DEFAULT                | To reset the router to its default settings                                                                                    |  |  |
| POWER                        | Connects to the supplied power adapter                                                                                         |  |  |

 Table 2:
 Rear Panel Labels and Connectors

# HARDWARE INSTALLATION AND PC SETUP

### **Overview**

This chapter provides basic instructions for connecting the router to a computer or a LAN and to the Internet using DSL. The first part provides instructions to set up the hardware, and the second part describes how to prepare your PC for use with the router.

It is assumed that you have already subscribed to DSL service with your Internet service provider (ISP).

### **Connecting the Hardware**

#### Caution

Shut down your PC and any other equipment before connecting it to the router.

To connect your router:

- 1 Connect your ADSL line to the port labeled LINE on the rear panel of the device.
- **2** For routers with a phone port (model numbers of the form 6211-I1-x0x), optionally connect your telephone to the port labeled PHONE.
- **3** Connect your PC or a LAN:
  - Use the supplied Ethernet cable to connect your PC directly to the router. Connect one end of the Ethernet cable to the port labeled LAN on the router and connect the other end to the Ethernet port of your computer.
  - Alternatively, use the supplied USB cable to connect your PC directly to the router. Connect one end of the USB cable to the port labeled USB on the router and connect the other end to a free USB port on your PC. Install the USB drivers as described in the user's guide on the CD.
  - If your LAN has more than one computer, you can attach one end of an Ethernet cable to a hub or a switch and the other to the LAN port of the router. Either a crossover or straight-through Ethernet cable can be used.

4. Connect the AC power adapter to the POWER connector on the back of the device and plug the adapter into a wall outlet or power strip.

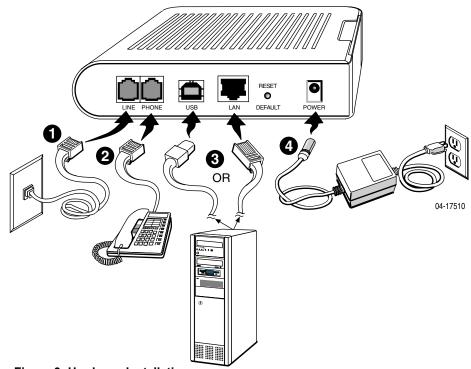

Figure 3: Hardware Installation

- 5. Turn on and boot up your PC and any LAN devices, such as hub or switches, and any computers connected to them.
- 6. Verify that the router's LEDs are illuminated as shown in Table 3.

| This LED | Should be:                                                                                                    |
|----------|----------------------------------------------------------------------------------------------------|
| POWER    | Solid green to indicate that the device is turned on. If this light is not on, check if the power adapter is attached to the router and plugged into an AC power source. |
| STATUS   | Solid green to indicate that the router can communicate<br>with your ISP via ADSL, or flashing when the router is<br>trying to connect to your ISP.                      |
| ACTIVITY | Flashing when the device is sending or receiving data over<br>the ADSL connection.                                                                                       |

 Table 3:
 LED Indicators (Sheet 1 of 2)

| This LED | Should be:                                                                                                    |
|----------|----------------------------------------------------------------------------------------------------|
| LAN      | Solid green to indicate that the device can communicate<br>with your PC via Ethernet, or flashing when the router is<br>sending or receiving data over Ethernet. |
| USB      | Solid green when connected, flashing when the router is sending or receiving data.                                                                               |

Table 3:LED Indicators (Sheet 2 of 2)

If the LEDs are illuminated as expected, the router is working properly.

## Installing the USB Driver

The following section applies only if you use the USB connector on the router. If you connect the USB cable between your PC and the router, Windows detects the new hardware and the Found New Hardware Wizard appears on your PC monitor. Follow this procedure:

1 Choose "Install from a list or <u>specific location</u>" from the Wizard's menu, then click on Next.

| Found New Hardware Wizard | d                                                                                                    |
|---------------------------|----------------------------------------------------------------------------------------------------|
|                           | Welcome to the Found New<br>Hardware Wizard<br>This wizard helps you install software for:<br>USB Device |
|                           | If your hardware came with an installation CD or floppy disk, insert it now.                             |
|                           | What do you want the wizard to do?                                                                       |
|                           | Install the software automatically (Recommended)     Install from a list or specific location (Advanced) |
|                           | Click Next to continue.                                                                                  |
|                           | < <u>B</u> ack. <u>N</u> ext > Cancel                                                                    |

Figure 4: Found New Hardware Wizard

**2** Insert the supplied CD ROM and use Browse to include the CD drive in the search.

| 'lease cl | ioose your sear       | ch and instal      | lation options.                            |       | CNI<br>N     |
|-----------|-----------------------|--------------------|--------------------------------------------|-------|--------------|
| (€ ≦e     | arch for the best d   | river in these los | ations.                                    |       |              |
|           |                       |                    | expand the default<br>driver found will be |       | cludes local |
| 4         | Search remova         | able media (flopp  | y, CD-ROM)                                 |       |              |
| 0         | Include this loc      | ation in the sea   | rch:                                       |       |              |
|           | D:\                   |                    |                                            | - Bgg | wse          |
| CD        | n't search. I will ch | cose the driver    | to install.                                |       |              |
|           |                       |                    | e driver from a list<br>match for your han |       | ot guarantee |
|           |                       |                    |                                            |       |              |
|           |                       |                    |                                            |       |              |

#### Figure 5: Search and Installation Options

**3** If the Wizard reports a compatibility issue, select "Continue Anyway". Installation of the USB driver proceeds.

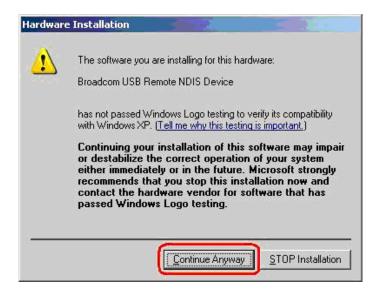

Figure 6: Compatibility Warning

| Ind New Hardware Wizard Please wait while the wizard installs the software |                                |  |
|----------------------------------------------------------------------------|--------------------------------|--|
| Broadcom USB Remote                                                        | NDIS Device                    |  |
| ۵                                                                          | ° 📂                            |  |
|                                                                            | <back. next=""> Cancel</back.> |  |

Figure 7: Progress Screen

4. When prompted, click on Finish to close the Wizard.

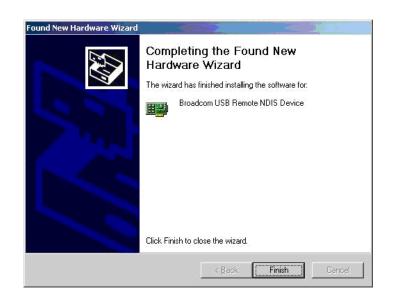

Figure 8: Completion Screen

## **Configuring Your Computer**

Before you can access the router over the LAN or the USB port, you have to configure your PC's TCP/IP address to be 192.168.1.x (where x is any number between 3 and 254), with a subnet mask of 255.255.255.0. Your router's default IP address is 192.168.1.1.

### Windows XP PCs

- 1 In the Windows task bar, click on the Start button, and then click on Control Panel.
- **2** Double-click on the Network Connections icon.
- **3** In the LAN or High-Speed Internet window, right-click on the icon corresponding to your network interface card (NIC) or USB connection, and select Properties. (Often this icon is labeled Local Area Connection). The Local Area Connection dialog box displays with a list of currently installed network items.
- **4** Ensure that the check box to the left of the item labeled Internet Protocol (TCP/IP) is checked, and click on Properties.

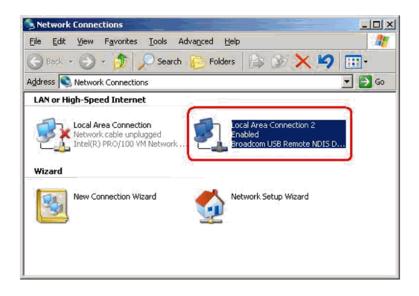

Figure 9: Network Connections (Windows XP)

| 🚣 Local Area Connection 2 Properties 🛛 🔹 👔                                                                                                    |
|----------------------------------------------------------------------------------------------------|
| General Authentication Advanced                                                                                                    |
| Connect using:                                                                                                    |
| Broadcom USB Remote NDIS Device                                                                                                    |
| Configure                                                                                                    |
| This connection uses the following items:                                                                                                    |
|                                                                                                    |
| Install Uninstall Properties                                                                                                    |
| Transmission Control Protocol/Internet Protocol. The default<br>wide area network protocol that provides communication<br>across diverse interconnected networks. |
| Show icon in notification area when connected                                                                                                    |
| OK Cancel                                                                                                    |

Figure 10: Local Area Connection Properties (Windows XP)

5 In the Internet Protocol (TCP/IP) Properties dialog box, click on the radio button labeled Use the following IP address. Type an address between 192.168.1.3 and 192.168.1.254 in the IP Address field (192.168.1.20 is shown here as an example) and 255.255.255.0 in the Subnet Mask field.

|                                                                                                    | d automatically if your network supports<br>sed to ask your network administrator for<br>matically |
|----------------------------------------------------------------------------------------------------|----------------------------------------------------------------------------------------------------|
| Use the following IP address:                                                                                                    | ss:)<br>[192.168.1.20]                                                                             |
| -<br>S <u>u</u> bnet mask:                                                                                                    | 255 . 255 . 255 . 0                                                                                |
| <u>D</u> efault gateway:                                                                                                    |                                                                                                    |
| C Obtain DNS server addres:                                                                                                    | s automatically                                                                                    |
| Use the following DNS service of the service of the service of | ver addresses:                                                                                     |
| Preferred DNS server:                                                                                                    |                                                                                                    |
| <u>A</u> lternate DNS server:                                                                                                    | A 10 10                                                                                            |
|                                                                                                    | Advanced                                                                                           |

Figure 11: TCP/IP Properties (Windows XP)

6. Click on OK twice to confirm your changes, and close the Control Panel.

#### Windows 2000 PCs

- **1** In the Windows task bar, click on the Start button, point to Settings, and then click on Control Panel.
- **2** Double-click on the Network and Dial-up Connections icon.
- **3** In the Network and Dial-up Connections window, right-click on the Local Area Connection icon, and then select Properties.

The Local Area Connection Properties dialog box display a list of currently installed network components. If the list includes Internet Protocol (TCP/IP), the protocol has already been enabled; skip to Step 10.

- **4** If Internet Protocol (TCP/IP) does not appear as an installed component, click on Install.
- **5** In the Select Network Component Type dialog box, select Protocol, and then click on Add.
- **6** Select Internet Protocol (TCP/IP) in the Network Protocols list, and then click on OK.

You may be prompted to install files from your Windows 2000 installation CD or other medium. Follow the instructions to install the files.

- 7 If prompted, click on OK to restart your computer with the new settings.
- **8** After restarting your PC, double-click on the Network and Dial-up Connections icon in the Control Panel.
- **9** In Network and Dial-up Connections window, right-click on the Local Area Connection icon, and then select Properties.
- **10** In the Local Area Connection Properties dialog box, select Internet Protocol (TCP/IP), and then click on Properties.
- **11** In the Internet Protocol (TCP/IP) Properties dialog box, click on the radio button labeled Use the following IP address. Type an address between 192.168.1.3 and 192.168.1.254 in the IP Address field and 255.255.255.0 in the Subnet Mask field.
- **12** Click on OK twice to confirm and save your changes, and then close the Control Panel.

### Windows ME PCs

- 1 In the Windows task bar, click on the Start button, point to Settings, and then click on Control Panel.
- 2 Double-click on the Network and Dial-up Connections icon.
- **3** In the Network and Dial-up Connections window, right-click on the Network icon, and then select Properties.

The Network Properties dialog box displays a list of currently installed network components. If the list includes Internet Protocol (TCP/IP), the protocol has already been enabled; skip to Step 11.

- **4** If Internet Protocol (TCP/IP) does not appear as an installed component, click on Add.
- **5** In the Select Network Component Type dialog box, select Protocol, and then click on Add.
- 6 Select Microsoft in the Manufacturers box.
- **7** Select Internet Protocol (TCP/IP) in the Network Protocols list, and then click on OK.

You may be prompted to install files from your Windows Me installation CD or other media. Follow the instructions to install the files.

- 8 If prompted, click on OK to restart your computer with the new settings.
- **9** After restarting your PC, double-click on the Network and Dial-up Connections icon in the Control Panel.
- **10** In Network and Dial-up Connections window, right-click on the Network icon, and then select Properties.
- **11** In the Network Properties dialog box, select TCP/IP, and then click on Properties.
- **12** In the TCP/IP Settings dialog box, click on the radio button labeled Use the following IP address. Type an address between 192.168.1.3 and 192.168.1.254 in the IP Address field and 255.255.255.0 in the Subnet Mask field.
- **13** Click on OK twice to confirm and save your changes, and then close the Control Panel.

#### Windows 95 and Windows 98 PCs

- **1** In the Windows task bar, click on the Start button, point to Settings, and then click on Control Panel.
- **2** Double-click on the Network icon.

The Network dialog box displays a list of currently installed network components. If the list includes TCP/IP, the protocol has already been enabled. Skip to step 9.

- **3** If TCP/IP does not appear as an installed component, click on Add. The Select Network Component Type dialog box appears.
- **4** Select Protocol, and then click on Add.

The Select Network Protocol dialog box appears.

- **5** Click on Microsoft in the Manufacturers list box, and then click on TCP/ IP in the Network Protocols list box.
- 6 Click on OK to return to the Network dialog box, and then click on OK again.

You may be prompted to install files from your Windows 95/98 installation CD. Follow the instructions to install the files.

- 7 Click on OK to restart the PC and complete the TCP/IP installation.
- **8** After restarting your PC, open the Control Panel window, and then click on the Network icon.
- **9** Select the network component labeled TCP/IP, and then click on Properties.

If you have multiple TCP/IP listings, select the listing associated with your network card or adapter.

- **10** In the TCP/IP Properties dialog box, click on the IP Address tab.
- **11** Click in the radio button labeled Use the following IP address. Type an address between 192.168.1.3 and 192.168.1.254 in the IP Address field and 255.255.255.0 in the Subnet Mask field.
- **12** Click on OK twice to confirm and save your changes. You will be prompted to restart Windows. Click on Yes.

### Windows NT 4.0

- **1** In the Windows NT task bar, click on the Start button, point to Settings, and then click on Control Panel.
- **2** In the Control Panel window, double click on the Network icon.
- **3** In the Network dialog box, click on the Protocols tab.

The Protocols tab displays a list of currently installed network protocols. If the list includes TCP/IP, the protocol has already been enabled. Skip to Step 9.

- **4** If TCP/IP does not appear as an installed component, click on Add.
- **5** In the Select Network Protocol dialog box, select TCP/IP, and then click on OK.

You may be prompted to install files from your Windows NT installation CD or other medium. Follow the instructions to install the files.

After all files are installed, a window appears to inform you that a TCP/IP service called DHCP can be set up to dynamically assign IP information.

- **6** Click on Yes to continue, and then click on OK, if prompted, to restart your computer.
- 7 After restarting your PC, open the Control Panel window, and then double-click on the Network icon.
- **8** In the Network dialog box, click on the Protocols tab.
- **9** In the Protocols tab, select TCP/IP, and then click on Properties.
- **10** In the Microsoft TCP/IP Properties dialog box, click on the radio button labeled Use the following IP address. Type an address between

192.168.1.3 and 192.168.1.254 in the IP Address field and 255.255.255.0 in the Subnet Mask field.

**11** Click on OK twice to confirm and save your changes, and then close the Control Panel.

### Logging in to Your Router

This section shows how to connect to the router's web interface, configure settings, and observe some statistics of your Internet connection.

1 Open your Web browser, and type the following URL in the address/ location box, and press Enter:

http://192.168.1.1

This is the default IP address for the LAN port on the router.

A login screen appears.

| Enter Netw | vork Passwor          | 'd             |                  |    | ? ×  |
|------------|-----------------------|----------------|------------------|----|------|
| <b>?</b> > | Please type yo        | our user name  | and password.    |    |      |
| খ          | Site:                 | 192.168.1.1    |                  |    |      |
|            | Realm                 | DSL Router     |                  |    |      |
|            | <u>U</u> ser Name     |                |                  |    |      |
|            | <u>P</u> assword      |                |                  |    |      |
|            | $\square$ Save this p | bassword in yo | ur password list |    |      |
|            |                       |                | OK               | Ca | ncel |

#### Figure 12: Login Screen

If you have problem connecting to the router, verify that your PC is properly configured within the subnet of the router's default IP address 192.168.1.1. Setup is described in *Configuring Your Computer on page 22*.

**2** Enter your user name and password, and then click on OK to display the home page of the router's web interface. There are two default user name and password combinations:

| User Name | Password | Capability                                                                  |  |  |  |  |
|-----------|----------|-----------------------------------------------------------------------------|--|--|--|--|
| user      | user     | Can display device status, but cannot change or save configuration options. |  |  |  |  |
| admin     | admin    | Can perform all functions.                                                  |  |  |  |  |

You can change the passwords at any time.

The home page is shown in Figure 13.

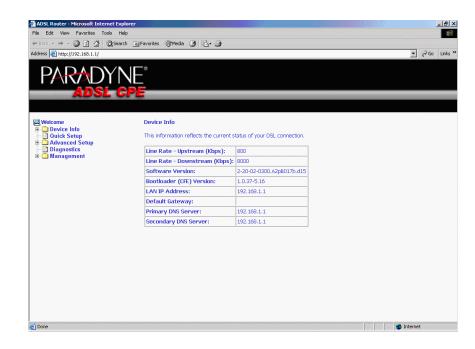

Figure 13: Web Interface Home Page

# **DEVICE INFORMATION**

### **Status Summary**

Display the general status report for the router by clicking on Summary under Device Info (Figure 14).

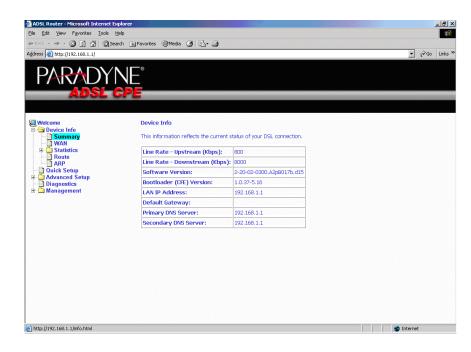

**Figure 14: Status Summary** 

# WAN

Display the WAN status report from the by clicking on WAN under Device Info (Figure 15).

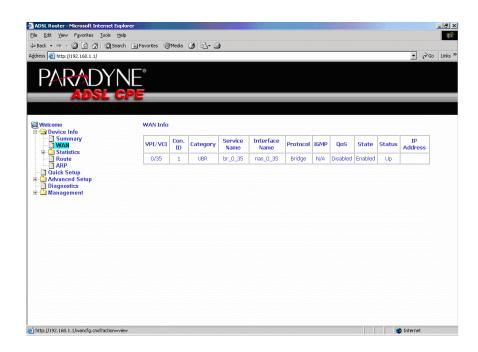

Figure 15: WAN Status

## **LAN Statistics**

Display LAN statistics by clicking on LAN under Statistics (Figure 16).

| ack • → • ② ② ☆ ☆ ©<br>sss ⑧ http://192.168.1.1/ | goearch 💽 ravorites ogr | media 🤤   | 3    | ]. S | , |              |      |   |       |  | <br>- | Go |
|--------------------------------------------------|-------------------------|-----------|------|------|---|--------------|------|---|-------|--|-------|----|
|                                                  |                         |           |      |      |   |              |      |   |       |  |       |    |
| PARADY                                           | ∕ NF°                   |           |      |      |   |              |      |   |       |  |       |    |
| ADSL                                             | CPE                     |           |      |      |   |              |      |   |       |  |       |    |
| ADOL                                             |                         |           |      |      |   |              |      |   |       |  | <br>  |    |
|                                                  |                         |           |      |      |   |              |      |   |       |  |       |    |
| Welcome<br>🔄 Device Info                         | Statistics              | LAN       |      |      |   |              |      |   |       |  |       |    |
| Summary                                          | Interface               |           | Rece |      |   |              | ansm |   |       |  |       |    |
| E G Statistics                                   |                         | Bytes     |      |      |   |              |      |   | Drops |  |       |    |
|                                                  | Ethernet                | 405586    |      |      | 0 | 1358403<br>0 |      | 0 | 0     |  |       |    |
|                                                  |                         |           |      |      |   |              |      |   |       |  |       |    |
| - Route<br>ARP                                   | Reset Si                | tatiotico |      |      |   |              |      |   |       |  |       |    |
| Quick Setup                                      | - Kodot D               | Granden   |      |      |   |              |      |   |       |  |       |    |
| Advanced Setup<br>Diagnostics                    |                         |           |      |      |   |              |      |   |       |  |       |    |
| Management                                       |                         |           |      |      |   |              |      |   |       |  |       |    |
|                                                  |                         |           |      |      |   |              |      |   |       |  |       |    |
|                                                  |                         |           |      |      |   |              |      |   |       |  |       |    |
|                                                  |                         |           |      |      |   |              |      |   |       |  |       |    |
|                                                  |                         |           |      |      |   |              |      |   |       |  |       |    |
|                                                  |                         |           |      |      |   |              |      |   |       |  |       |    |
|                                                  |                         |           |      |      |   |              |      |   |       |  |       |    |
|                                                  |                         |           |      |      |   |              |      |   |       |  |       |    |
|                                                  |                         |           |      |      |   |              |      |   |       |  |       |    |

Figure 16: LAN Statistics

## **WAN Statistics**

Display WAN statistics by clicking on WAN under Statistics (Figure 17).

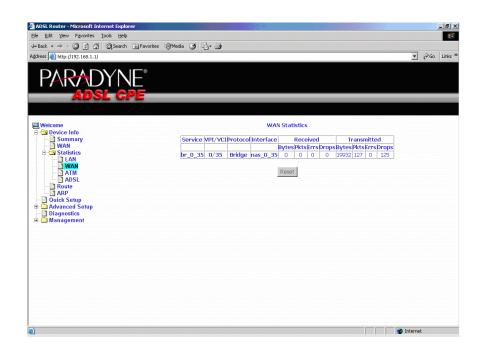

Figure 17: WAN Statistics

### **ATM Statistics**

Display ATM statistics by clicking on ATM under Statistics (Figure 18).

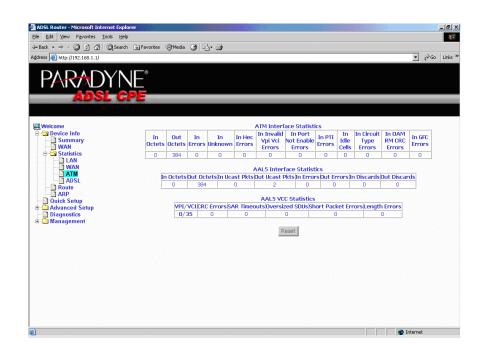

Figure 18: ATM Statistics

## **ADSL Statistics**

Display ADSL statistics by clicking on ADSL under Statistics (Figure 19).

| Ele Ede Yew Favores Tools Lebe            Pedet → So Constantion (1992): South (1992): South                                                                                                    | ADSL Router - Microsoft Internet Explorer |                          |         |          |   | - 10000 | . 8   |
|----------------------------------------------------------------------------------------------------|-------------------------------------------|--------------------------|---------|----------|---|---------|-------|
| gatest       INTRO/(192.168.1.1)         Image: Intro/(192.168.1.1)       Image: Image:                                                                                                    | le Edit View Favorites Iools Help         |                          |         |          |   |         | 10    |
| Welcome       Dutput Power (iBm):       7.8       1.0         Destrice Info       Dutput Power (iBm):       7.8       12.5         Attainable Rate (Ktps):       B558       1056         Rate (Ktps):       B00       B00       B00         WAN       Counter of bytes in DMT frame):       1       1         Could Statistics       Counter of bytes in DMT frame):       1       1         Could Statistics       Disput Prome Errors:       1       1       1         Could Statistics       Disput Prome Errors:       1       1       1         Could Statistics       Disput Prome Errors:       1       1       1         Could Statistics       Disput Prome Errors:       1       1       1         Could Statistics       Disput Prome Errors:       1       1       1         Diagnostics       Disput Prome Errors:       0       0       1       1         Bit Errors:       Disput Prome Errors:       0       0       1       1       1       1       1       1       1       1       1       1       1       1       1       1       1       1       1       1       1       1       1       1       1       <                                                                                                    | Back • ⇒ • 🙆 🖗 🐴 🔞 Search 🐼 Favo          | rites @Media 🧭 🛃 - ᢖ     |         |          |   |         |       |
| Welcome       Dutput Power (IBm):       7.8       1.5         Dutput Power (IBm):       7.8       1.2.5         Attainable Rate (Kbps):       8536       1056         Rate (Cdps):       8000       800         WAN       Image: Comparison of the comparison of the comparison o                                                                                                    | dress 🙆 http://192.168.1.1/               |                          |         |          | • | Go      | Links |
| Weicome       Dutput Power (dBm):       7.8       1.5         Dutput Power (dBm):       7.8       12.5         Attainable Rate (ktps):       8536       10566         Rate (ktps):       800       800         K (number of bytes in DMT frame):       12         L AN       0       5 (R5 code word):       0         Statistics       0       1       1         O click Setup       1       1       1         O click Setup       1       1       1         O click Setup       1       1       1         O click Setup       1       1       1         O click Setup       1       1       1         D bagnostics       0       0       146         RS Words:       0       0       0         RS Uncorrectable Errors:       0       0       0         RS Uncorrectable Errors:       0       0       0         D clar Cells:       0       0       0         D clorerrors:       0       0       0         D clorerrors:       0       0       0         D clorerrors:       0       0       0         D clorerrors:                                                                                                    | ,                                         |                          |         |          | _ | -       |       |
| Welcome       Dutput Power (IBm):       7.8       1.5         Dutput Power (IBm):       7.8       1.2.5         Attainable Rate (Kbps):       8536       1056         Rate (Cdps):       8000       800         WAN       Image: Comparison of the comparison of the comparison o                                                                                                    |                                           |                          |         |          |   |         |       |
| Welcome       Dutput Power (dBm):       7.8       1.5         Dutput Power (dBm):       7.8       12.5         Attainable Rate (KDps):       8535       10566         Rate (KDps):       800       800         K (number of theck bytes in RS code word):       0       0         ATM       ATM       1       1         ADDL       ASDL       21593       21591         Super Frames:       1       1       1         Diagnostics       0       0       1466         RS Words:       0       0       0         RS Uncorrectable Errors:       0       0         RS Uncorrectable Errors:       0       0         RS Uncorrectable Errors:       0       0         RS Uncorrectable Errors:       0       0         DE Prors:       0       0       0         DO Errors:       0       0       0         DO Errors:       0       0       0         Data Cells:       0       0       0         Rit Errors:       0       0       0         Data Cells:       0       0       0         Bit Errors:       0       0       0 <td>PARADINE</td> <td></td> <td></td> <td></td> <td></td> <td></td> <td></td>                                                                                                    | PARADINE                                  |                          |         |          |   |         |       |
| Welcome     Dutput Power (dBn):     7.8     1.0       Dyser     Dyser     6     Attainable Rate (kbps):     5536     10566       WAM     R (number of tytes in DNI frame):     251     26       Statistics     R (number of tytes in DNI frame):     251     26       WAM     S (RS code word):D     D     1       WAM     S (RS code word):D     D       WAN     S (RS code word):D     D       WAN     S (RS code word):D     D       WAN     S (RS code word):D     D       WAN     S (RS code word):D     D       WAN     S (RS code word):D     D       WAN     S (RS code word):D     D       WAN     S (RS code word):D     D       WAN     D (interleaver depth):     1       ADSL     Super Frame Errors:     D       Quick Setup     RS Correctable Errors:     D       D Ganositis     S (Incorrectable Errors:     D       Wanagement                                                                                                    |                                           |                          |         |          |   |         |       |
| Display to prover (dBm):       7.0       12.5         Attainable Rate (Kbps):       53.6       1056         Summary       Rate (Kbps):       53.0       60.0         Summary       Rate (Kbps):       50.0       800       800         Summary       K (number of tytes in DMT frame):       21.26       80.0       80.0         Summary       K (number of tytes in DMT frame):       21.26       80.0       80.0         Main construction       R (number of tytes in DMT frame):       1       1       1         WAN       G(R5 code word size in DMT frame):       1       1       1         Data       S(R5 code word size in DMT frame):       1       1       1         Data       S(R5 code word size in DMT frame):       1       1       1         Data       S(R5 correctable Errors:       0       1       166         Data       S(S correctable Errors:       0       0       1         Data       Dels:       0       0       1       1         Data       Cells:       0       0       0       1       1         Data       Cells:       0       0       0       1       1         Data       Cells                                                                                                    | AUSL CPE                                  |                          |         |          |   |         |       |
| Witcome       Dutput Power (dBm):       7.0       12.5         Power (dBm):       52.6       1056         Power (dBm):       52.6       1056         Power (dBm):       52.6       1056         Power (dBm):       52.6       1056         Power (dBm):       50.0       800         Power (dBm):       21.8       20.6         Construction       R (number of tottes in DNI frame):       21.8         Power (dBm):       1       1       1         Power (dpt):       1       1       1         Power (dpt):       1       1       1         Power (dpt):       1       1       1         Poste       Super Frame Errors:       0       146         Power (dpt):       1       1       1       1         Poste       Super Frame Errors:       0       0       1         Dapositis       RS Correctable Errors:       0       0       1         Poste       Dapositis       RS Incorrectable Errors:       0       0       1         Poste       Dapositis       RS Incorrectable Errors:       0       0       1         Poste       Dapositis       0       0                                                                                                    |                                           |                          |         |          |   |         |       |
| Attainable Rate (Kbps):       \$336       1056         Device Info       Rate (Kbps):       \$336       1056         WAN       K (number of bytes in DMI frame):       251       26         WAN       K (number of bytes in DMI frame):       251       26         WAN       K (number of bytes in DMI frame):       251       26         WAN       K (number of bytes in DMI frame):       1       1         WAN       K (Sc code word): D       D       1         WAN       K (Rs code word): D       1       1         WAN       D (Interleaver depth):       1       1         WAN       D (Interleaver depth):       1       1         WAN       Super Frame Errors:       D       D         Ouick Setup       RS Correctable Errors:       D       D         D Jagnostics       RS Uncorrectable Errors:       D       D         # Management       HEC Errors:       D       D       D         Bit Errors:       D       D       D       D         Bit Errors:       D       D       D       D         HEC Errors:       D       D       D       D         Bit Errors:       D       D       D<                                                                                                    |                                           |                          |         |          |   |         |       |
| Summary       Rate (Kps):       8000       800         WAN       K (number of bytes in DMT frame):       51       26         Statistics       R (number of check bytes in RS code word):       D       D         WAN       S (RS code word size in DMT frame):       1       1         WAN       S (RS code word size in DMT frame):       1       1         WAN       S (RS code word size in DMT frame):       1       1         WAN       S (Interleaver depth):       1       1         DOST       Super Frame Errors:       D       146         Wards:       RS Correctable Errors:       D       D         D Ouick Setup       RS Uncrectable Errors:       D       D         D Dagnositis       RS Uncrectable Errors:       D       D         B:       Management       HEC Errors:       D       D         HEC Errors:       D       D       D       D         It trait Cells:       6224755       D       D         It trait Eff:       D       D       D         It trait Eff:       D       D       D         It trait Eff:       D       D       D         It total Cells:       D       D <td< td=""><td></td><td></td><td></td><td></td><td></td><td></td><td></td></td<>                                                                                                    |                                           |                          |         |          |   |         |       |
| WAN       K (number of bytes in DMT frame):       51       26         Statistics       R (number of check bytes in RS code word):       D       0         MAN       S (RS code word):       D       D         MAN       S (RS code word):       D       D         MAN       S (RS code word):       D       D         MAN       S (RS code word):       D       D         Aus       (Interleaver depth):       1       L         Aus       Super Frame:       21583       21581         Auge       Super Frame Errors:       D       D         Ouick Setup       RS Words:       D       D         Datostics       RS Uncorrectable Errors:       D       D         D Banostics       S Correctable Errors:       D       D         HEC Errors:       D       D       D         DCD Errors:       D       D       D         Data Cells:       S       D       D         Bit Errors:       D       D       D         Data Cells:       D       D       D         Data Cells:       D       D       D         Total Cells:       D       D       D                                                                                                    |                                           |                          |         |          |   |         |       |
| Statistics       R (number of check bytes in RS code word):       D         WAN       S (RS code word):       D         WAN       S (RS code word):       1         WAN       D (Interleaver depth):       1         ARP       Super Frame Errors:       D         Oute       Super Frame Errors:       D         Oute Setup       RS Words:       D         D Jagnosits       D       D         B       Management       E         HEC Errors:       D       D         D Lato CEIs:       52275       D         D Lato CEIs:       D       D         B       Total Cells:       D         Total SES:       D       D         Total SES:       D       D         Total SES:       D       D         Total SES:       D       D         Total SES:       D       D         Total SES:       D       D         Total SES:       D       D         Total SES:       D       D         Total SES:       D       D         Total SES:       D       D         Total SES:       D       D         Tot                                                                                                    | - Summary                                 |                          |         |          |   |         |       |
| LAN       5 (RS code word size in DMT rame);       1         MAN       5 (RS code word size in DMT rame);       1         ATM       0 (interleaver depth);       1         ATM       0 (interleaver depth);       1         ATM       0 (interleaver depth);       1         Ouick Setup       Super Frame Errors;       0         Ouick Setup       RS Words;       0         Diagnostics       B (Incorrectable Errors;       0         Diagnostics       RS Uncorrectable Errors;       0         Management       HEC Errors;       0         HEC Errors;       0       0         ICD Errors;       0       0         Bit Errors;       0       0         Bit Errors;       0       0         Bit Errors;       0       0         Data Cells;       0       0         Bit Errors;       0       0         Total SES;       0       0         Total SES;       0       0         Total SES;       0       0         Total UAS;       337       0                                                                                                    |                                           |                          |         |          |   |         |       |
| WAN       b (Ke) Code Work size with train(b), i i i i       i       i         ADSL       i       i       i         ADSL       super Frame Errors:       0       166         Oute Kstup       RS Correctable Errors:       0       0         Diagnostics       RS Uncorrectable Errors:       0       0         HEC Errors:       0       0       0         Diagnostics       RS Uncorrectable Errors:       0       0         HEC Errors:       0       0       0         Diagnostics       RS Uncorrectable Errors:       0       0         Diagnostics       RS Uncorrectable Errors:       0       0         Diagnostics       0       0       0         Diagnostics       0       0       0         Diagnostics       0       0       0         Diagnostics       0       0       0         Diat Cells:       5624765       0       0         Diat Cells:       0       0       0         Total Cells:       0       0       0         Total SES:       0       0       0         Total SES:       0       0       0         Total SES: <td></td> <td></td> <td></td> <td></td> <td></td> <td></td> <td></td>                                                                                                    |                                           |                          |         |          |   |         |       |
| ATM<br>ATM<br>ATM<br>ARM<br>ARVIE<br>ARP<br>Ouick Setup<br>Avanced Setup<br>Avanced Setup<br>Avance |                                           |                          |         |          |   |         |       |
| Route     Super Frames:     2153     21591       Otack Setup     Super Frame Errors:     0     146       Outick Setup     RS Words:     0     0       Diagnostics     RS Uncorrectable Errors:     0     0       HEC Errors:     0     0     0       HEC Errors:     0     0     0       LO De Frors:     0     0     0       LO Errors:     0     0     0       Rotte                                                                                                    | - ATM                                     | D (interleaver depth):   | μ       | 1        |   |         |       |
| ARP       Super Frame Errors:       D       1.46         Quick Setup       RS Words:       D       D         Diagnostics       D       N/A         B       Advanced Setup       RS Correctable Errors:       D       D         B       Encorrectable Errors:       D       N/A         B       Encorrectable Errors:       D       S         B       Encorrectable Errors:       D       S         B       Encorrectable Errors:       D       S         DEC Errors:       D       D       D         Total Cells:       S24755       D       D         B       Errors:       D       D       D         Total Cells:       D       D       D       D         B       Errors:       D       D       D         B       Errors:       D       D       D         B       Errors:       D       D       D         B       Errors:       D       D       D         Total Cells:       D       D       D       D         Total GES:       D       D       D       D         Total GES:       D       D       <                                                                                                    |                                           | Super Frames:            | 21583   | 21581    |   |         |       |
| B) Diagnostics       B) Correctable Errors:       D       D         B) Diagnostics       B) S       N/A         HEC Errors:       D       D         Diagnostics       B       D         B) Element       HEC Errors:       D       D         HEC Errors:       D       D       D         CD Errors:       D       D       D         Total Cells:       624765       D       D         Bit Errors:       D       D       D         Total Cells:       D       D       D         Bit Errors:       D       D       D         Total Cells:       D       D       D         Total GES:       D       D       D         Total UAS:       B       D       D                                                                                                    | ARP                                       |                          | 0       | 146      |   |         |       |
| Biggnostics       Diagnostics       D       N/A         HEC Errors:       D       56         DOD Errors:       D       D         LOD Errors:       D       D         Total Cells:       5924765       D         Bit Errors:       D       D         Total Cells:       D       D         Total SES:       D       D         Total SES:       D       D         Total SES:       D       D         Total UAS:       337       D                                                                                                    |                                           | RS Words:                | D       | 0        |   |         |       |
| HEC Errors: D D<br>DCD Errors: D D<br>LCD Errors: D D<br>LCD Errors: D D<br>Data Cells: B524765 D<br>Data Cells: D D<br>HEC Errors: D D<br>Total Cells: D D<br>HE Errors: D D<br>Data Cells: D D<br>HE Errors: D D<br>HE Errors: D                               |                                           |                          |         |          |   |         |       |
| HEC Errors:         D         56           DDD Errors:         D         D           LCD Errors:         D         D           Total Cells:         5824765         D           Bit Errors:         D         D           Total Cells:         D         D           Total SES:         D         D           Total SES:         D         D           Total SES:         D         D           Total UAS:         337         D                                                                                                    |                                           | RS Uncorrectable Errors: | p       | N/A      |   |         |       |
| DCD Errors:         D         D           LCD Errors:         D         D           Total Cells:         5924765         D           Data Cells:         D         D           Bit Errors:         D         D           Total ES:         D         D           Total SES:         D         D           Total UAS:         337         D                                                                                                    | a management                              | HEC Errors:              | n       | 56       |   |         |       |
| LCD Errors:       0       0         Total Cells:       6824765       0         Data Cells:       0       0         Bit Errors:       0       0         Total ES:       0       0         Total SES:       0       0         Total SES:       0       0         Total UAS:       337       0                                                                                                    |                                           |                          |         |          |   |         |       |
| Data Cells:     D     D       Bit Errors:     D     D       Total ES:     D     D       Total GES:     D     D       Total UAS:     B37     D                                                                                                    |                                           | LCD Errors:              | 0       | 0        |   |         |       |
| Bit Errors:         D         D           Total ES:         D         D           Total SES:         D         D           Total UAS:         B37         D                                                                                                    |                                           | Total Cells:             | 6924765 | 0        |   |         |       |
| Total ES: D D<br>Total GES: D D<br>Total UAS: B37 D                                                                                                    |                                           | Data Cells:              | 0       | D        |   |         |       |
| Total SES: D D<br>Total UAS: B37 D                                                                                                    |                                           | Bit Errors:              | þ       | þ        |   |         |       |
| Total SES: D B<br>Total UAS: 337 D                                                                                                    |                                           | T-t-LEO:                 | 6       |          |   |         |       |
| Total UAS: 337 p                                                                                                    |                                           |                          |         | (i)      |   |         |       |
| present or not                                                                                                    |                                           |                          | -       | C        |   |         |       |
|                                                                                                    |                                           |                          |         | <u> </u> |   |         |       |
|                                                                                                    |                                           | ADDE DEIX TOOL           |         |          |   |         |       |

Figure 19: ADSL Status

### **ADSL BER Test**

The ADSL Bit Error Rate (BER) test determines the quality of the ADSL connection. The test is performed by transferring idle cells containing a known pattern and comparing the received data with this known pattern to check for any errors (Figure 20 and Figure 21).

To run a BER test:

- **1** Click on the ADSL BER Test button.
- **2** Select the test duration and click on Start
- **3** Check the result.

| 🚰 http://192.168.1.1/berstart.tst?berState=0 - Microsoft I 💶 🛙                                                                                                    |          |
|----------------------------------------------------------------------------------------------------|----------|
| ADSL BER Test - Start                                                                                                    | <b>A</b> |
| The ADSL Bit Error Rate (BER) test determines<br>the quality of the ADSL connection. The test is<br>done by transferring idle cells containing a known<br>pattern and comparing the received data with<br>this known pattern to check for any errors. |          |
| Select the test duration below and click "Start".                                                                                                    |          |
| Tested Time (sec): 20                                                                                                    |          |
| Start Close                                                                                                    |          |
|                                                                                                    | ×        |

Figure 20: ADSL BER Test — Start

| 🚰 http://192.168.1.1/berstop.tst - M | licrosoft Interi | net Explo 💶 🗙 |
|--------------------------------------|------------------|---------------|
| ADSL BER Test - Result               |                  | *             |
| The ADSL BER test complete           | ed successfully  |               |
| Test Time (sec):                     | 20               |               |
| Total Transferred Bits:              | 144905856        |               |
| Total Error Bits:                    | 0                |               |
| Error Ratio:                         | 0.00e+00         |               |
| Close                                | ]                | •             |

Figure 21: ADSL BER Test — Result

# Route

Obtain the Routing status report by clicking on the Route item under Device Info (Figure 22)

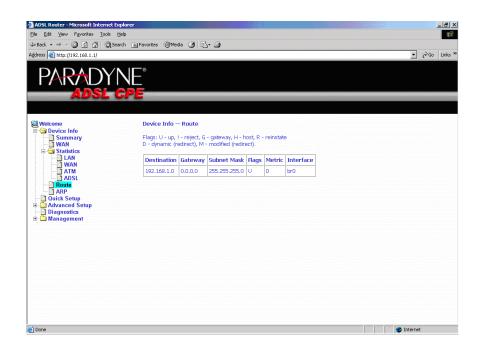

Figure 22: Route Information

Display the ARP status report by clicking on ARP under Device Info (Figure 23)

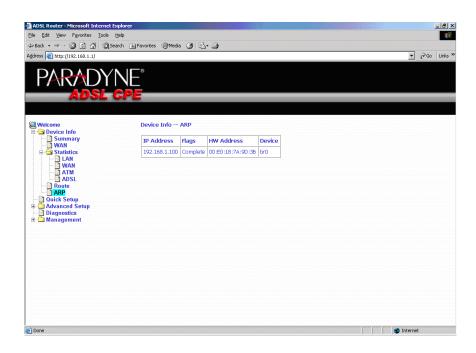

Figure 23: ARP Status

Device Information

# **QUICK SETUP**

### **Quick Setup with Auto-Connect Enabled**

Auto-connect will automatically detect the first usable PVC and automatically detect PPPoE, PPPoA, and Bridge Protocol (with DHCP Server available). To use auto-connect:

1 Select Quick Setup. The Quick Setup initial screen appears.

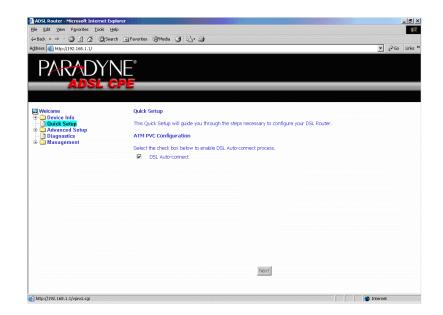

#### Figure 24: Quick Setup Initial Screen

**2** Select DSL Auto-Connect, then click on Next. The progress information screen appears.

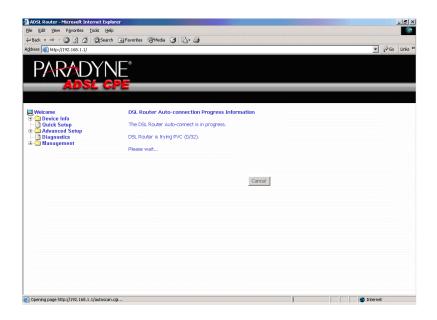

Figure 25: Detecting Available PVC

| ADSL Router - Microsoft Internet E | xplorer                                                           | <u>_[8]</u>  |
|------------------------------------|-------------------------------------------------------------------|--------------|
| jie Edit View Favorites Tools      |                                                                   |              |
| 🛏 Back 🔹 🤿 🚽 🙆 🖓 🖓 🤤 🥸             | arch 🗟 Favorites 🎯 Media 🧭 🎝 - 🌧                                  |              |
| ddress 🝓 http://192.168.1.1/       |                                                                   | ▼ 🖓 Go Links |
|                                    |                                                                   |              |
| PARADY                             |                                                                   |              |
|                                    |                                                                   |              |
| ADSL                               | CPE                                                               |              |
|                                    |                                                                   |              |
|                                    |                                                                   |              |
| 🖳 Welcome                          | DSL Router Auto-connection Progress Information                   |              |
| 🗄 🧰 Device Info                    | The COLON AND AND AND AND AND AND AND AND AND AN                  |              |
| Quick Setup     Advanced Setup     | The DSL Router Auto-connect is in progress.                       |              |
| - Diagnostics                      | DSL Router can be connected using PVC (2/41) with PPPoE protocol. |              |
| 🗄 🛄 Management                     |                                                                   |              |
|                                    |                                                                   |              |
|                                    |                                                                   |              |
|                                    | Cancel                                                            |              |
|                                    |                                                                   |              |
|                                    |                                                                   |              |
|                                    |                                                                   |              |
|                                    |                                                                   |              |
|                                    |                                                                   |              |
|                                    |                                                                   |              |
|                                    |                                                                   |              |
|                                    |                                                                   |              |
|                                    |                                                                   |              |
|                                    |                                                                   |              |
|                                    |                                                                   |              |
|                                    |                                                                   |              |
|                                    |                                                                   |              |
|                                    |                                                                   |              |

Figure 26: Detecting available PVC – Available PVC Detected

### **Quick Setup with Auto-Connect Disabled**

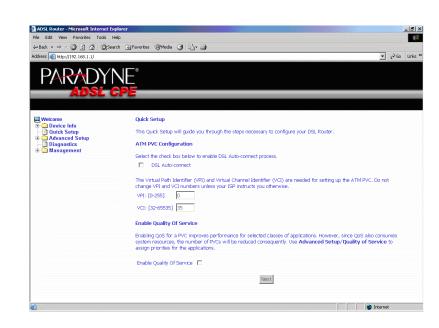

**1** Select Quick Setup. The Quick Setup initial screen appears.

Figure 27: Specifying VPI and VCI

- **2** Verify that DSL Auto-Connect is not selected. Specify VPI and VCI as directed by your ISP. Click on Next.
- **3** Use Advanced Setup to configure the PVC.

Quick Setup

# **ADVANCED SETUP**

### WAN

Set up WAN parameters as directed by your ISP.

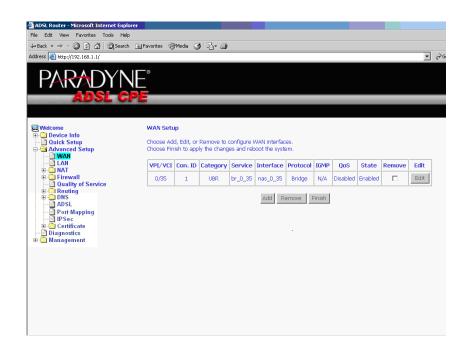

Figure 28: WAN Setup Screen

#### Add Function – ATM PVC Configuration

If you want to add a new rule for the WAN interface, click on the Add button. The ATM PVC Configuration screen appears. The ATM PVC Configuration screen allows you to configure an ATM PVC identifier (VPI and VCI) and select a service category.

| 🚰 ADSL Router - Microsoft Internet Exp                                                                                                    | lorer                                                                                                    |
|----------------------------------------------------------------------------------------------------|----------------------------------------------------------------------------------------------------|
| File Edit View Favorites Tools He                                                                                                    | ip 📲                                                                                                    |
| $\Leftrightarrow$ Back $\star \rightarrow \star$ (2) (2) (3) (3) Search                                                                                                    | h 🗑 Favorites 🛞 Media 🎯 🛃 - 🖨                                                                                                    |
| Address (a) http://192.168.1.1/                                                                                                    | ✓ (∂°Go Links                                                                                                    |
|                                                                                                    | NE°<br>PE                                                                                                    |
| Welcome         Device Info         Quick Setup         Advanced Setup         Advanced Setup         Lan         Discrete         Quality of Service         DNS         DNS         Dot Most         Discrete         Discrete         Distrete         Distrete | ATM PVC Configuration         This screen allows you to configure an ATM PVC identifier (VPI and VCI) and select a service category.         VPI: [0-255] |

Figure 29: ATM PVC Configuration Screen

Verify the following values with your ISP before you change them.

- VPI (Virtual Path Identifier) The valid range is 0 to 255.
- VCI (Virtual Channel Identifier) The valid range is 32 to 65535.
- Service Category Five classes of traffic defined are defined:
  - UBR Without PCR
  - UBR With PCR
  - CBR
  - Non-Realtime VBR
  - Realtime VBR

#### **Connection Type Screen**

Select the type of network protocol and encapsulation mode over the ATM PVC that your ISP has instructed you to use, then click on Next button.

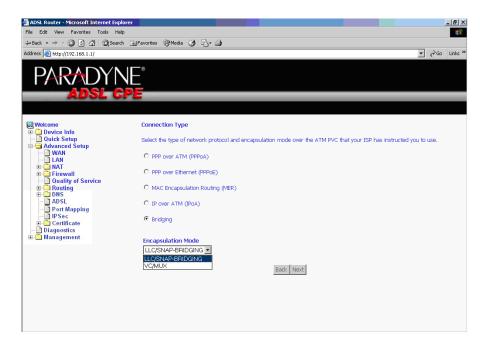

Figure 30: Connection Type Screen

Select a connection type and click on Next.

#### Bridge Service and Quality of Service Screen

This WAN service can be enabled or disabled by clicking in the check box.

Enabling QoS for a PVC improves performance for selected classes of applications. However, since QoS also consumes system resources, the number of PVCs is reduced. The default setting for QoS is disabled. If you want to enable QoS service, select the "Enable Quality Of Service" check box.

After finishing steps as above, click on the Next button.

| File Edit View Favorites Tools Help (문화 Back                                                                                                    | 🗿 ADSL Router - Microsoft Internet Expl |                                                   | _ 8 ×          |
|----------------------------------------------------------------------------------------------------|-----------------------------------------|---------------------------------------------------|----------------|
| Back + +      O Service Info     Device Info     Device I |                                         |                                                   |                |
| Address @http://192.168.1.1/                                                                                                    |                                         |                                                   |                |
| Image: Device Info     Unselect the check box below to disable this WAN service       Image: Device Mark     Enable Bridge Service:       Image: Device Mark     Enable Bridge Service:       Image: Device Mark     Image: Device Mark       Image: Device Mark     Image: Device Mark       Image: D                                                                                                    |                                         |                                                   | ▼ 🖓 Go Links » |
|                                                                                                    |                                         | Enable Bridge Service: 🔽<br>Service Name: or_0_36 |                |

Figure 31: Enable Bridge Service

#### WAN Setup - Summary

Make sure that the settings on the WAN Setup screen match the settings provided by your ISP. If all settings are correct, click on the Save button to save these settings; if not, click on the Back button to make any modifications. If you want to change any item after saving, click on the Edit button to make any modifications.

| ADSL Router - Microsoft Int                  | ernet Explorer                             |                |                                                                                                    | _ 8 ×          |
|----------------------------------------------|--------------------------------------------|----------------|----------------------------------------------------------------------------------------------------|----------------|
| File Edit View Favorites                     |                                            |                |                                                                                                    | -              |
| (=) Back • → - ② ② ③ △                       | 🔇 Search 💽 Favorites 🛞 Media 🎲             | B- 4           |                                                                                                    |                |
| Address (a) http://192.168.1.1/              |                                            |                |                                                                                                    | ▼ (∂Go Links ) |
| PARAD                                        | YNE<br>L CPE                               |                |                                                                                                    |                |
| Welcome                                      | WAN Setup - Summ<br>Make sure that the set | · ·            | ch the settings provided by your ISP.                                                                          |                |
| B C Statistics                               | VPI / VCI:                                 | 0/36           | 1                                                                                                    |                |
|                                              | Connection Type:                           | Bridge         |                                                                                                    |                |
| - 🗋 Quick Setup                              | Service Name:                              | br_0_36        |                                                                                                    |                |
| Advanced Setup                               | Service Category:                          | UBR            |                                                                                                    |                |
| - 🖸 LAN                                      | IP Address:                                | Not Applicable |                                                                                                    |                |
| H Interval                                   | Service State:                             |                |                                                                                                    |                |
| - Duality of Servic                          | e NAT:                                     | Disabled       |                                                                                                    |                |
| Routing     DNS                              | Firewall:                                  | Disabled       |                                                                                                    |                |
| - ADSL                                       | IGMP Multicast:                            | Not Applicable |                                                                                                    |                |
| Port Mapping                                 | Quality Of Service:                        | Disabled       |                                                                                                    |                |
| ⊕ Certificate<br>Diagnostics<br>⊕ Management |                                            |                | ck "Back" to make any modifications.<br>his WAN interface and further configure services over the<br>Back Save | s interface.   |
|                                              |                                            |                | Back Save                                                                                                    |                |

Figure 32: WAN Setup Summary

#### Note

Activate this WAN interface by clicking on the Finish button and further configuring services over this interface. The router supports up to five WAN connections.

#### **Remove Function**

If you want to delete a connection from the listed WAN setup, click in the Remove check box next to the item, then click on the Remove button.

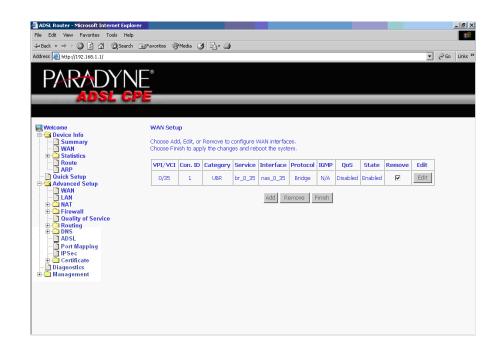

Figure 33: WAN Setup List

#### **Finish Function**

After you change any item in WAN Setup, remember to click on the Finish button to apply the changes and reboot the system.

### Local Area Network (LAN) Setup

You can configure the DSL Router IP address and Subnet Mask for the LAN interface to conform your LAN's IP Subnet. The Save button only saves the LAN configuration data. The Save/Reboot button saves the LAN configuration data and reboots the router to make the new configuration effective.

| ADSL Router - Microsoft Internet Explorer                                                                                                    |                                                                                                    | _ 8         |
|----------------------------------------------------------------------------------------------------|----------------------------------------------------------------------------------------------------|-------------|
| File Edit View Favorites Tools Help                                                                                                    |                                                                                                    | 1           |
| ⊈Back + ⇒ - 🙆 🛐 🚰 📿 Search 🔤 I                                                                                                    | 'avorites @Media 🎯 🖏 🗃                                                                                                    |             |
| Address 🔕 http://192.168.1.1/                                                                                                    | z                                                                                                    | i∂ Go Links |
| PARADYNE                                                                                                    | •                                                                                                    |             |
| ADSL CPE                                                                                                    |                                                                                                    |             |
|                                                                                                    |                                                                                                    |             |
|                                                                                                    | Local Area Network (LAN) Setup                                                                                                    |             |
| Welcome  Source Info Summary WAN  Carter Statistics Carter Statistics Carter Statis | Configure the DSL Router IP Address and Subnet Mask for LAN interface. Save button only saves the LAN configuration data. Save/Reboot button saves the LAN configuration data and reboots the router to make the new configuration effective.  IP Address: I92.168.1.1 Subnet Mask: 255.255.255.0 |             |

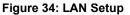

# NAT

You can configure the Virtual Server, Port Triggering, and DMZ Host when NAT is enabled.

### **Virtual Servers**

A virtual server allows you to direct incoming traffic from the WAN side to a specific IP address on the LAN side. Click on the Add button to add a virtual server.

| Cannot find server - Microsoft Intern<br>Ele Edit yiew Favortes Iools Hel<br>4-Back - + - 2 2 2 3 (2) Searc<br>Address (2) http://192.168.1.1/                                                                                                    | lp                           | Meda 🎯 🔂 -                                                        | 3                                                   |                             |                    |              |                    | • @@                      | Links |
|----------------------------------------------------------------------------------------------------|------------------------------|-------------------------------------------------------------------|-----------------------------------------------------|-----------------------------|--------------------|--------------|--------------------|---------------------------|-------|
| ADSL C                                                                                                    |                              | tual Servers Set                                                  | 100                                                 |                             | _                  | -            | -                  | _                         |       |
| Wetcome Ouick Scrup Ouick Scrup Advanced Scrup Advanced Scrup Dot Nav Dot Nav | Virtual Serv<br>Internal ser | ver allows you to d<br>verwith private IP<br>ad to a differentpor | irect incoming t<br>address on the<br>t number used | LAN side. The by the server | e Internal port is | requiredonly | if the external po | rt needs to<br>onfigured. |       |
|                                                                                                    | Name                         | Start                                                             | Port End                                            | Protocol                    | Start              | Port End     | Address            | Remove                    |       |
| 8                                                                                                    |                              |                                                                   |                                                     |                             |                    |              |                    | 🕑 Internet                |       |

Figure 35: NAT Virtual Server Setup

You can select a Service or make new one. Enter the Server IP Address, then click on Save/Apply to submit your configuration.

| Bite dat yeer Paporites tods jeep       Image: Search Percent Section 100 (Search Percent Section 100 (Search Percent Section 100                                            | Cannot find server - Microsoft Intern | et Explorer                          |               |                          |                |                             |                        | _ 8 ×    |
|----------------------------------------------------------------------------------------------------|---------------------------------------|--------------------------------------|---------------|--------------------------|----------------|-----------------------------|------------------------|----------|
| Address White/J1922.168.1.1/  Welcome  MAT - Virtual Servers  MAT - Virtual Servers  Select the service name, and enter the server IP address and click "Save/Apply" to forward IP packets for this service to the specified server. NDE: The "Internal Port End" area to be changed. It is the same as "External Port End" normally and will be the same as the "Internal Port End" of "External Port End" if either one is modified. Reveal  NAT - Virtual Servers  Select the service name, and enter the server IP address and click "Save/Apply" to forward IP packets for this service to the specified server. NDE: The "Internal Port End" area to be changed. It is the same as "External Port End" normally and will be the same as the "Internal Port End" if either one is modified. Reveal  Reveal  Server Name:  Select to service a the "Internal Port End" if either one is Age of Empires  Server IP Address: Age of Empires  Reveal  Age of Empires  Reveal    | Ele Edit View Favorites Iools He      | slp                                  |               |                          |                |                             |                        | -        |
| Address White/J1922.168.1.1/  Welcome  MAT - Virtual Servers  MAT - Virtual Servers  Select the service name, and enter the server IP address and click "Save/Apply" to forward IP packets for this service to the specified server. NDE: The "Internal Port End" area to be changed. It is the same as "External Port End" normally and will be the same as the "Internal Port End" of "External Port End" if either one is modified. Reveal  NAT - Virtual Servers  Select the service name, and enter the server IP address and click "Save/Apply" to forward IP packets for this service to the specified server. NDE: The "Internal Port End" area to be changed. It is the same as "External Port End" normally and will be the same as the "Internal Port End" if either one is modified. Reveal  Reveal  Server Name:  Select to service a the "Internal Port End" if either one is Age of Empires  Server IP Address: Age of Empires  Reveal  Age of Empires  Reveal    | ↓Back + → - 🖾 🗊 🖓 @Sean               | ch 👔 Favorites 🖓 Media 🔮             | B A           |                          |                |                             |                        |          |
| Welcome       NAT Virtual Servers         Duvice Info       Select the service name, and enter the server IP address and click "Save/Apply" to forward IP packets for this service to the specified server. NUE: The "Internal Port End" cannot be changed. It is the same as "External Port End" in ormally and wilb be the same as the "Internal Port End" if either one is modified.         NAT       Virtual Servers         Port Triggering       DBZ Host         IF Port Triggering       Select a Service in Age of Empires         IF Port Mapping       Select a Service in Age of Empires         Port Mapping       Select Tone         Age of Empires Expansion: The Rise of Rome       Age of Empires         Age of Empires Expansion: The Rise of Rome       Age of Empires         Age of Empires       Age of Empires         Age of Empires       Age of Empires         Age of Empires       Age of Expansion: The Rise of Rome         Age of Empires       Age of Empires         Age of Empires       Age of Expansion: The Conquerons         Age of Empires       Age of Empires         Age of Empires       Age of Expansion: The Rise of Rome         Age of Expansion: The Rise of Rome       Age of Empires         Age of Empires       Age of Expansion: The Conquerons         Age of Expansion: The Rise of Rome       Age of Empires         Age of Expansion:                                                                                                    | Address () http://192.168.1.1/        |                                      |               |                          |                |                             | • @Go                  | Links »  |
| Device Info     Out: Setup     Out: Setup             |                                       | NE°<br>Pe                            |               |                          |                |                             |                        |          |
| Device Info     Out: Setup     Out: Setup             |                                       |                                      |               |                          |                |                             |                        | <b>^</b> |
| Select the service name, and enter the server IP address and click 'sizes/Apply' to forward IP packets for this service to the specified service. NDE: the "Internal Port tarternal Port Start" or "External Port End" if either one is modified.<br>Remaining number of entries that can be configured: 32 Server Name:  C Custom Service:  Belect a Service: Age of Empires C Custom Service: Select a Service: Age of Empires C Custom Service: Age of Empires C Custom Service: Age of Empires C Custom Service: Age of Empires C Custom Service: Age of Empires C Custom Service: Age of Empires C Custom Service: Age of Empires C Custom Service: Age of Empires C Custom Service: Age of Empires C Custom Service: Age of Empires C Custom Service: Age of Empires C Custom Service: Age of Empires C Custom Service: Age of Cong C Custom Service: Age of Cong C Custom |                                       | NAT Virtual Serv                     | ers           |                          |                |                             |                        |          |
| Advanced Setup       to the specified server. NDTE: The "Internal Port End" cannot be changed. It is the same as "External Port End" if either one is modified.         Nat       End mormally and wilb the same as the "Internal Port End" if either one is modified.         Nat       Remaining number of entries that can be configured:32         Duz Host       Server Name:         Ouality of Service       Server Name:         Castom Server:       Select a Service:         Age of Empires       Select As a configured:32         Castom Server:       Castom Server:         Age of Empires       Select As a configured:32         Castom Server:       Select As a configured:32         Castom Server:       Select As a configured:32         Castom Server:       Age of Empires         Castom Server:       Age of Empires         Castom Server:       Age of Empires         Server IP Address:       Age of Empires         Age of Empires II. The Age of Kings       Age of Empires         Age of Empires II. The Age of Kings       Age of Empires         Castom Server:       Age of Empires       Freddor         The Advance Server Server       Age of Exposion:       The File of Forme         Age of Empires II. The Age of Kings       Age of Empires       Freddor         Age of Empires Server <td></td> <td>Salact the convice pay</td> <td>ma and opter</td> <td>the environ TD addresses</td> <td>and click "Cav</td> <td>o (Applu" to forward ID pay</td> <td>thata for this convice</td> <td></td>                                                                                                    |                                       | Salact the convice pay               | ma and opter  | the environ TD addresses | and click "Cav | o (Applu" to forward ID pay | thata for this convice |          |
| WAN       End" normally and will be the same as the "Internal Port Start" or "External Port End" if either one is modified.         NAT       Remaining number of entries that can be configured:32         Port Triggering       Server Name:         C Lastom Server;       Select 3 Service:         Age of Empires       T         C Lastom Server;       Select 0 ce         Age of Empires       Age of Empires         D Lagroadics       Server IP Address:         Age of Empires       Age of Empires         D Lagroadics       Server IP Address:         Age of Empires       Age of Empires         D Lagroadics       External Port Start Electories         Age of Empires       Age of Empires         D Lagroadics       External Port Start Electories         D Management       AQUE OF Empires         0000       2000         2000       2400         2000       2400         2000       2400         2000       2400         CP w       000                                                                                                    |                                       |                                      |               |                          |                |                             |                        |          |
| LN       modified.         Virtual Servers       Performating number of entries that can be configured:32         Virtual Servers       Server Name:         DUZ Host       Server Name:         Ouality of Service       Server Name:         Ouality of Service       Select a Service:         Age of Empires       Select Asservice:         Age of Empires       Select Asservice:         Age of Empires       Select Asservice:         Age of Empires       Select Asservice:         Age of Empires       Select Asservice:         Age of Empires       Select Asservice:         Age of Empires       Select Asservice:         Age of Empires       Select Asservice:         Age of Empires       Server IP Address:         Age of Empires       Server IP Address:         Age of Empires       Server IP Address:         Age of Empires       Server IP Address:         Age of Empires       Server IP Address:         Age of Empires       Server IP Address:         Age of Empires       Server IP Address:         Age of Empires       Server IP Address:         Age of Empires       Server IP Address:         Age of Empires       Server IP Addresserver         Age of Empires                                                                                                    |                                       |                                      |               |                          |                |                             |                        |          |
| NAT       Remaining number of entries that can be configured:32         Yurtual Server Name:       Server Name:         Port Triggering       Server Name:         Custom Server:       Select 3 Germer Name:         Custom Server:       Select 3 Germer Name:         Custom Server:       Select 3 Germer Name:         Custom Server:       Select 0 ne         Active Worlds       Active Worlds         Custom Server:       Select 0 ne         Age of Empires       Expension: The Fise of Rome         Age of Empires       Expension: The Age of Kings         Age of Empires       Line vor. Prodotor         Port Management       47624         Audiogelocy Selette       6073         2000       2400         2000       TCP         2000       2400                                                                                                    |                                       |                                      |               |                          |                |                             |                        |          |
| Port Triggering       Server Name:         Port Triggering       Select 3 service:         Age of Empires       Image: Server Select 3 service:         Port Triggering       Select 3 service:         Age of Empires       Select 3 service:         Age of Empires       Server Select 3 service:         Age of Empires       Server Select 3 service:         Age of Empires       Served Vandes         Se                                                                                                    |                                       | Remaining number                     | of entries th | at can be configure      | d:32           |                             |                        |          |
| Select a Service     Select a Service     Custom Server:     Age of Empires     Custom Server:     Age of Empires     Age of Empires     Age         | Virtual Servers                       |                                      |               |                          |                |                             |                        |          |
| Erreval     Custom Server:     Select One     Active Worlds     Server:     Select One     Active Worlds     Server:     Select One     Active Worlds     Active Worlds     Server:     Select One     Active Worlds     Active Worlds     Active Active Worlds     Active Worlds     Active Worlds            |                                       | Server Name:                         |               |                          |                |                             |                        |          |
| Outling of Service     C Custom Server:     Belle Units          • Outling of Service        • Control Server:          • Diss        • Control Server:          • Diss          • Dots          • Port Mapping          • Port Mapping          • Dissonatios          • Dissonatios          • Dissonatios          • Outling Server:          • Port Mapping          • Port Mapping          • Dissonatios          • Dissonatios          • Dissonatios          • Orangement          • Age of Monders          • Orangement          • Age of Controls          • Orangement          • Age of Controls          • Orangement          • Age of Controls          • Orangement          • Age of Controls          • Orangement          • Age of Controls          • Orangement          • Age of Controls          • Orangement          • Orangement          • Age of Controls          • Orangement          • Orangement          • Orangement          • Orangement          • Orangement          • Orangement </td <td></td> <td><ul> <li>Select a Service</li> </ul></td> <td>Age of Emp</td> <td>oires</td> <td></td> <td>•</td> <td></td> <td></td>                                                                                                    |                                       | <ul> <li>Select a Service</li> </ul> | Age of Emp    | oires                    |                | •                           |                        |          |
| Quality of Service       Cusual Data         Actor of Empires       Actor of Empires         Age of Empires       Actor of Empires         Age of Empires       Expansion: The Rise of Rome         Age of Empires       Expansion: The Rise of Rome         Age of Empires       Age of Empires         Age of Empires       Expansion: The Rise of Rome         Age of Empires       Expansion: The Rise of Rome         Age of Empires       Age of Empires         Age of Empires       Predefor         Certificate       Age of Mondes         Part Mapping       Age of Mondes         Age of Mondes       Age of Empires         Age of Empires       Predefor         Vidioglades/Stabilitie       Fatternal Port End         47624       Acutoglades/Stabilitie       6773         2000       2400       TCP       2000       2400         2000       2400       TCP       2000       2400                                                                                                    |                                       | C Quetom Conver                      | Select One    |                          |                | A                           |                        |          |
| Book       Server IP Address:       Adge of Empires Expansion: The Pise of Bome<br>Age of Empires IExpansion: The Conjueros<br>Age of Empires IExpansion: The Conjueros<br>Age of Empires IExpansion: The Conjueros<br>Age of Monders         Port Mapping       Age of Empires IExpansion: The Conjueros<br>Age of Monders       Age of Empires IExpansion: The Conjueros<br>Age of Monders         Dispositios       External Port Start Allons vs. Predator       Unternal Port End         47624       Audiogeney Seelling       47624         2300       2400       TCP       2300         2300       2400       UDP       2300         2300       2400       UDP       2300                                                                                                    |                                       | Custom Server.                       |               |                          |                |                             |                        |          |
| Age of Empires Expansion. The Rise of Rome<br>Age of Empires Expansion. The Rise of Rome<br>Age of Empires It-Phade of Kings<br>Age of Empires II: The Age of Kings<br>Age of Kings<br>Age of Vonders<br>Diagnostics<br>External Port Start Zillanov S. Prodotor<br>TCP 2000 2400<br>2000 2400<br>TCP 2000 2400                                                                                                    | Routing                               | Conver ID Address                    | Age of Emp    | pires                    |                |                             |                        |          |
| Port Mapping       Age of Empires IExplanation: The Conguerors Age of Kings         Age of Kings       Age of Kings         Age of Kings       Age of Kings         Age of Kings       Age of Kings         Age of Kings       Age of Kings         Age of Kings       Age of Kings         Age of Kings       Age of Kings         Age of Kings       Age of Kings         Age of Kings       Age of Kings         Age of Kings       Validogalexy Stelline         47624       Audiogalexy Stelline         2000       TCP         2000       Z000         2000       Z000         2000       Z000         2000       Z000         2000       Z000         2000       Z000         2000       Z000         2000       Z000         2000       Z000         2000       Z000         2000       Z000         2000       Z000         2000       Z000         2000       Z000                                                                                                    |                                       | Server IP Address:                   | Age of Emp    | oires Expansion: The F   | Rise of Rome   |                             |                        |          |
| Proce     Proce     P        |                                       |                                      |               |                          |                |                             |                        |          |
| Age of Wonders     Tinternal Port End       Dagnostics     External Port Start E Aliens vs. Predefor     47624       AOL Instant Messenger     47624       2000     2400     TCP       2000     2400     UDP       2000     2400     UDP       2000     2400     UDP       2000     2400     UDP       2000     2100     2400                                                                                                    |                                       |                                      |               |                          | gs             |                             |                        |          |
| Diagnostics     External Port Start     Alleins vs. Preddor     Einternal Port End       47624     AQL Instort Messenger     47624       6073     6073     7CP     6073       2300     2400     TCP     2000       2300     2400     TCP     2000       200     TCP     2000     2400                                                                                                    |                                       |                                      |               |                          |                |                             |                        |          |
| b ▲ Management ACCER INFO COAC A ANIMA VS. Fold Coal Anima VS. Fold Coal Anima VS. Fo    |                                       | Entrana I Prote Character            |               |                          |                | the second part of the      | 1                      |          |
| Audiogalexy Set line     Index       6073     6073       2300     2400       2300     2400       Comparison     2300       2400     Comparison       2500     2400       2500     2400       2500     2400       2500     2400       2500     2400       2500     2400       2500     2400       2500     2400       2500     2400       2500     2400       2500     2400                                                                                                    |                                       |                                      |               |                          |                |                             | u                      |          |
| 6073     6073     TCP     10073     6073       2300     2400     TCP     2300     2400       2300     2400     TCP     2000     2400       1     TCP     1000     1000                                                                                                    |                                       | 47624                                |               |                          |                | 47624                       |                        |          |
| 2300     2400     UDP     2300     2400       TCP     TCP     1     1                                                                                                    |                                       | 6073                                 |               |                          | 6073           | 6073                        |                        |          |
|                                                                                                    |                                       | 2300                                 | 2400          | TCP -                    | 2300           | 2400                        | _                      |          |
| ТСР                                                                                                    |                                       | 2300                                 | 2400          | UDP -                    | 2300           | 2400                        |                        |          |
|                                                                                                    |                                       |                                      |               |                          |                |                             |                        |          |
|                                                                                                    |                                       |                                      |               |                          |                |                             |                        |          |
|                                                                                                    |                                       |                                      |               | TOP -                    |                |                             | 0                      | -        |

Figure 36: Virtual Server Add Screen

On this screen you can view and delete servers. Click in the check box under Remove and click on the Remove button to delete selected virtual servers.

| Back • ⇒ - 🙆 🗿 🐴 📿 Searc                                                     | h 😹 Favorites 💮   | Media 🎯 🛃 -            | 9                    |              |                        |                      |                                               |                      |
|------------------------------------------------------------------------------|-------------------|------------------------|----------------------|--------------|------------------------|----------------------|-----------------------------------------------|----------------------|
| ress 🙆 http://192.168.1.1/                                                   |                   |                        |                      |              |                        |                      |                                               | ▼ (r <sup>2</sup> Go |
|                                                                              | *                 |                        |                      |              |                        |                      |                                               |                      |
| PARADYN                                                                      | NE                |                        |                      |              |                        |                      |                                               |                      |
| ADSL C                                                                       | PE                |                        |                      |              |                        |                      |                                               |                      |
|                                                                              |                   |                        |                      |              |                        |                      |                                               |                      |
| 1                                                                            |                   |                        |                      |              |                        |                      |                                               |                      |
| Welcome<br>Device Info                                                       | NAT Vin           | tual Servers Set       | ир                   |              |                        |                      |                                               |                      |
| - 📄 Quick Setup                                                              |                   |                        |                      |              |                        |                      | l and External port)                          |                      |
| - Advanced Setup                                                             |                   |                        |                      |              |                        |                      | / if the external por<br>32 entries can be co |                      |
|                                                                              | De converte       | a w a unerenqui        | chumber useu i       | by the serve | ar on the LAN Sid      | e, Maximum c         | 2 entries can be co                           | ningureu.            |
| 😑 🔂 NAT                                                                      |                   |                        |                      | Add          | Remove                 |                      |                                               |                      |
| Virtual Servers                                                              |                   |                        |                      |              |                        |                      |                                               |                      |
| DMZ Host                                                                     | Server<br>Name    | External Port<br>Start | External<br>Port End | Protocol     | Internal Port<br>Start | Internal<br>Port End | Server IP<br>Address                          | Remove               |
| Quality of Service                                                           |                   | atart                  | POLCENU              |              | Start                  | POLCENU              | Audress                                       |                      |
| 🗄 🦳 Routing                                                                  | Age of<br>Empires | 47624                  | 47624                | TCP          | 47624                  | 47624                | 192.168.1.10                                  | 1                    |
| DNS ADSL                                                                     | Age of            | Î                      |                      |              |                        |                      |                                               |                      |
| Port Mapping                                                                 | Empires           | 6073                   | 6073                 | TCP          | 6073                   | 6073                 | 192.168.1.10                                  | 9                    |
| IPSec     Certificate                                                        | Age of            | 2300                   | 2400                 | тср          | 2300                   | 2400                 | 192,168,1,10                                  |                      |
| <ul> <li>B Certificate</li> <li>Diagnostics</li> <li>B Management</li> </ul> | Empires           | 2000                   | 2100                 | 10F          | 2000                   | 2400                 | 152.100.1.10                                  |                      |
|                                                                              | Age of<br>Empires | 2300                   | 2400                 | UDP          | 2300                   | 2400                 | 192.168.1.10                                  |                      |
|                                                                              |                   |                        |                      |              |                        |                      |                                               |                      |
|                                                                              |                   |                        |                      |              |                        |                      |                                               |                      |
|                                                                              |                   |                        |                      |              |                        |                      |                                               |                      |
|                                                                              |                   |                        |                      |              |                        |                      |                                               |                      |
|                                                                              |                   |                        |                      |              |                        |                      |                                               |                      |

Figure 37: Removing Selected Virtual Servers

## **Port Triggering**

Click the on the Add button to add Port Triggering for your Internet application.

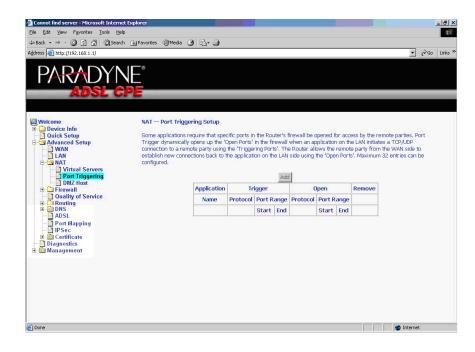

Figure 38: Port Triggering Setup Page

You can select an application every time or create new one for your application. Then click on Save/Apply to save your settings.

| 🗿 Cannot find server - Microsoft Intern                                                                                                    | et Explorer                                                                           |                                                                         |                                                                                                    |                                                |                  |                            | _ 8       |
|----------------------------------------------------------------------------------------------------|---------------------------------------------------------------------------------------|-------------------------------------------------------------------------|----------------------------------------------------------------------------------------------------|------------------------------------------------|------------------|----------------------------|-----------|
| Ele Edit View Favorites Iools He                                                                                                    | lp                                                                                    |                                                                         |                                                                                                    |                                                |                  |                            |           |
| ↓ Back • → · ② ③ 습 습 ②Searc                                                                                                    | th 😹 Favorites 🛞 Me                                                                   | dia 🎯 🛃-                                                                | 9                                                                                                    |                                                |                  |                            |           |
| Address 🙆 http://192.168.1.1/                                                                                                    |                                                                                       |                                                                         |                                                                                                    |                                                |                  |                            | 🖓 Go Link |
|                                                                                                    | NE°<br>Pe                                                                             |                                                                         |                                                                                                    |                                                |                  |                            |           |
| Welcome  Uick Setup  Advanced Setup  Advanced | ports in the Ro<br>screen by sele<br><b>Remaining n</b><br>Application Na<br>Select a | tions such as g<br>outer's firewall<br>octing an existi<br>umber of ent | ames, video conferencing,<br>be opened for access by<br>grappication or creating<br>inter that can be config<br>Nepster<br>Select One<br>Aim Talk<br>Asheron's Call<br>Calista IP Phone<br>Delta Force (Cilem/Sen | he applications.<br>Your own (Custo<br>Ined:32 | You can configur | e the port settings from t | this      |
|                                                                                                    | Trigger Port                                                                          | Start Trigge                                                            | ICQ<br>Napster                                                                                                    | en Port                                        | Start Open Port  | EndOpen Protocol           |           |
| - IPSec                                                                                                    | 6699                                                                                  | 6699                                                                    | Net2Phone                                                                                                    | 99                                             | 6699             | TCP -                      |           |
| Diagnostics                                                                                                    | 6699                                                                                  | 6699                                                                    | QuickTime 4 Client<br>Rainbow Six/Roque Sp                                                                                                    | 97                                             | 6697             | TCP 💽                      |           |
| 🖻 🫅 Management                                                                                                    | 6699                                                                                  | 6699                                                                    |                                                                                                    | 4444                                           | 4444             | TCP 💽                      |           |
|                                                                                                    | 6699                                                                                  | 6699                                                                    | TCP 💌                                                                                                    | 5555                                           | 5555             | TCP 💌                      |           |
|                                                                                                    | 6699                                                                                  | 6699                                                                    | TCP -                                                                                                    | 6666                                           | 6666             | TCP 🔹                      |           |
|                                                                                                    | 6699                                                                                  | 6699                                                                    | TCP -                                                                                                    | 7777                                           | 7777             | TCP 💌                      |           |
|                                                                                                    | 6699                                                                                  | 6699                                                                    | TCP -                                                                                                    | 8888                                           | 8888             | TCP 💌                      |           |
|                                                                                                    |                                                                                       |                                                                         | TCP ·                                                                                                    |                                                |                  | TCP 💌                      |           |
|                                                                                                    |                                                                                       |                                                                         |                                                                                                    | 1                                              |                  |                            |           |
| Done                                                                                                    |                                                                                       |                                                                         |                                                                                                    |                                                |                  | 🔮 Inter                    | net       |

Figure 39: Port Triggering Add Page

On this screen you can view and delete applications. Click in the check box under Remove and click on the Remove button to delete selected applications.

|                                                                                                    | łp                                                                                                    |                                                        |                                             |                                                          |                                              |                                                               |                                                         |                                             |                               |                                 |         |
|----------------------------------------------------------------------------------------------------|----------------------------------------------------------------------------------------------------|--------------------------------------------------------|---------------------------------------------|----------------------------------------------------------|----------------------------------------------|---------------------------------------------------------------|---------------------------------------------------------|---------------------------------------------|-------------------------------|---------------------------------|---------|
| ⊨Back • ⇒ - 🙆 🔂 🚮 📿 Sean                                                                                                    | th 🐼 Favorites 🛞 Media 🧯                                                                                                    | 3 3-3                                                  |                                             |                                                          |                                              |                                                               |                                                         |                                             |                               |                                 |         |
| dress 🙆 http://192.168.1.1/                                                                                                    |                                                                                                    |                                                        |                                             |                                                          |                                              |                                                               |                                                         |                                             |                               | • 6                             | ≻Go Lin |
| Welcome<br>Outek Setup<br>Outek Setup<br>Outek Setup<br>Outek Setup<br>Outek Setup<br>Withual Seturens<br>Virtual Seturens<br>Outek Setup                                                                                                    | NAT - Port Trigge<br>Some applications or<br>Trigger dynamically<br>connecton to a remu<br>establish rew come<br>configured. | equire that spei<br>opens up the 'C<br>ote party using | Open Ports'<br>the 'Trigge                  | in the fi<br>ring Por<br>ion on th                       | rewall<br>ts'. The<br>ne LAN                 | when an ap<br>e Router all<br>side using                      | plicatio<br>ows the                                     | n on th<br>remot                            | e LAN initiat<br>e party from | es a TCP/UDP<br>the WAN side to | ű.      |
|                                                                                                    |                                                                                                    |                                                        |                                             | Add                                                      | a Re                                         | move                                                          |                                                         |                                             |                               |                                 |         |
| DMZ Host                                                                                                    |                                                                                                    | Application                                            | Tr                                          |                                                          | a Re                                         |                                                               | lnon                                                    |                                             | Remove                        |                                 |         |
| DMZ Host<br>DMZ Host<br>Control DMZ Host<br>Control DMZ Host<br>DMZ Host<br>DMZ HOST<br>DMZ HOST<br>DMZ HOST<br>DMZ HOST<br>DMZ HOST<br>DMZ HOST<br>DMZ HOST<br>DMZ HOST<br>DMZ HOST<br>DMZ HOST<br>DMZ HOST<br>DMZ HOST<br>DMZ HOST<br>DMZ HOST<br>DMZ HOST<br>DMZ HOST<br>DMZ HOST<br>DMZ HOST<br>DMZ HOST |                                                                                                    | Application                                            |                                             | igger                                                    |                                              |                                                               | )pen<br>Port F                                          | Range                                       | Remove                        |                                 |         |
| DMZ Host<br>                                                                                                    |                                                                                                    |                                                        |                                             | igger                                                    | lange                                        |                                                               | -                                                       | -                                           | Remove                        |                                 |         |
| DMZ Host     Diverse and the second second sec                                                                                                    |                                                                                                    |                                                        |                                             | igger<br>Port R                                          | lange                                        | C<br>Protocol                                                 | Port F                                                  | -                                           | Remove                        |                                 |         |
| DMZ Host     DMZ Host     DMZ Host     Orally of Service     Onuting     DMS     DMS     DMS     Port Mapping     DPSc     Certificate                                                                                                    |                                                                                                    | Name                                                   | Protocol                                    | igger<br>Port R<br>Start                                 | tange<br>End                                 | C<br>Protocol<br>TCP                                          | Port F<br>Start                                         | End                                         |                               |                                 |         |
| ONZ Host     ONZ Host     Onziny of Service     Ouality of Service     Onziny of Service     Onziny     Onziny     Onziny     Onziny     Onziny     Onziny                                                                                                    |                                                                                                    | Name<br>Napster                                        | Protocol<br>TCP                             | igger<br>Port R<br>Start<br>6699                         | End<br>6699                                  | C<br>Protocol<br>TCP<br>TCP                                   | Port F<br>Start<br>6699                                 | End<br>6699                                 | <b>.</b>                      |                                 |         |
| ONZ Host     ONZ Host     Onzing     Ouality of Service     Ouality of Service     On Routing     ONS     ONS     ONS     ONS     ONS     ONS     ONS     ONS     ONS     OSS     OSS                                                                                                    |                                                                                                    | Name<br>Napster<br>Napster                             | Protocol<br>TCP<br>TCP                      | igger<br>Port R<br>Start<br>6699<br>6699                 | ange<br>End<br>6699<br>6699                  | TCP<br>TCP                                                    | Port F<br>Start<br>6699<br>6697                         | End<br>6699<br>6697                         | <u>য</u>                      |                                 |         |
| DMZ Host<br>Firewall<br>Routing<br>DNS<br>ADSL<br>Port Mapping<br>ECCHTIficate                                                                                                    |                                                                                                    | Name<br>Napster<br>Napster<br>Napster                  | Protocol<br>TCP<br>TCP<br>TCP               | igger<br>Port R<br>Start<br>6699<br>6699<br>6699         | tange<br>End<br>6699<br>6699                 | TCP<br>TCP<br>TCP<br>TCP                                      | Port F<br>Start<br>6699<br>6697<br>4444                 | End<br>6699<br>6697<br>4444                 | य<br>य<br>य                   |                                 |         |
| ONZ Host     ONZ Host     Onzing     Ouality of Service     Ouality of Service     On Routing     ONS     ONS     ONS     ONS     ONS     ONS     ONS     ONS     ONS     OSS     OSS                                                                                                    |                                                                                                    | Name Napster Napster Napster Napster Napster           | Protocol<br>TCP<br>TCP<br>TCP<br>TCP        | igger<br>Port R<br>Start<br>6699<br>6699<br>6699         | ange<br>End<br>6699<br>6699<br>6699          | TCP<br>TCP<br>TCP<br>TCP<br>TCP<br>TCP                        | Port F<br>Start<br>6699<br>6697<br>4444<br>5555         | End<br>6699<br>6697<br>4444<br>5555         | 의<br>외<br>고                   |                                 |         |
| ONZ Host     ONZ Host     Onzing     Ouality of Service     Ouality of Service     On Routing     ONS     ONS                                                                                                    |                                                                                                    | Name<br>Napster<br>Napster<br>Napster<br>Napster       | Protocol<br>TCP<br>TCP<br>TCP<br>TCP<br>TCP | igger<br>Port R<br>Start<br>6699<br>6699<br>6699<br>6699 | tange<br>End<br>6699<br>6699<br>6699<br>6699 | с<br>Рготосо<br>ТСР<br>ТСР<br>ТСР<br>ТСР<br>ТСР<br>ТСР<br>ТСР | Port F<br>Start<br>6699<br>6697<br>4444<br>5555<br>6666 | End<br>6699<br>6697<br>4444<br>5555<br>6666 | 의<br>외<br>고<br>고              |                                 |         |

Figure 40: Port Triggering List

## **DMZ Host**

You can define the IP address of the DMZ Host on this screen. Enter the IP address and click on Save/Apply.

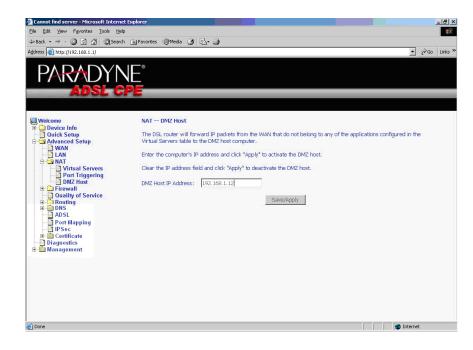

Figure 41: DMZ Host Setup

### **Firewall**

For security reasons, firewall options can be configured only from the LAN side of the router.

#### **IP Filtering – Outgoing**

The outgoing filter will block the traffic from the LAN side to the WAN side. Click on Add to create filters.

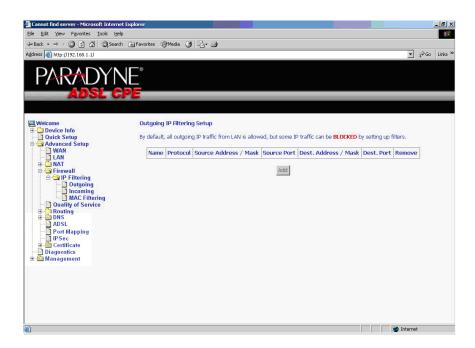

Figure 42: IP Filtering – Outgoing Filter Setup

Input the filter name, source information (from the LAN side), and Destination information (from the WAN side). Then click on Save/Apply.

| Leak * + + * * * * * * * * * * * * * * * *                                                                                                    |                                                                                                    |                                                                                                    |                                                                                                    |                                     |
|----------------------------------------------------------------------------------------------------|----------------------------------------------------------------------------------------------------|----------------------------------------------------------------------------------------------------|----------------------------------------------------------------------------------------------------|-------------------------------------|
| Address @ http://192.168.1.1/                                                                                                    | Ele Edit View Favorites Tools Help                                                                                                    |                                                                                                    |                                                                                                    |                                     |
| Add IP Filter Outgoing     Add IP Filter Outgoing     The screen allows you to create a filter rule to identify outgoing IP traffic by specifying a new filter name and at least     one condition below. All of the specified conditions in this filter rule must be satisfied for the rule to take effect. Click     Saw(App) to save and activate the filter.                                                                                                    | ↓=Back • ⇒ - ③ ③ ☆ ③Search                                                                                                    | 🗟 Favorites 🛞 Media 🎯 🛃 🎝                                                                                                    |                                                                                                    |                                     |
| Add IP Filter Outgoing     Add IP Filter Outgoing     Device Info     Device Info | Address 🙆 http://192.168.1.1/                                                                                                    |                                                                                                    |                                                                                                    | ▼ (PGo Link                         |
| Image: Characteristic conditions of the condition of the condition of the con                   | PARADYN     ADSL-GF      Weicome     Overice Info     Outck Setup     Advanced Setup     WAA     Outck Setup     Outgoing     Outgoing     Outg | Add IP Filter Outgoing<br>The screen allows you to create a<br>one condition below. All of the spe<br>Sawe/Apply to save and activate if<br>Filter Name:<br>Protocol:<br>Source IP address:<br>Source Subnet Mask:<br>Source Port (port or portport):<br>Destination P address:<br>Destination Subnet Mask: | critical conditions in this filter rule must be satisfie<br>the filter.<br>TCP<br>192:158.1.15<br>255:255.255.0<br>100:100.100.1<br>255:255.255.0<br>):456 | ying a new filter name and at least |

Figure 43: IP Filtering - Outgoing Filter Add Page

You can view and delete the outgoing filter settings on this screen.

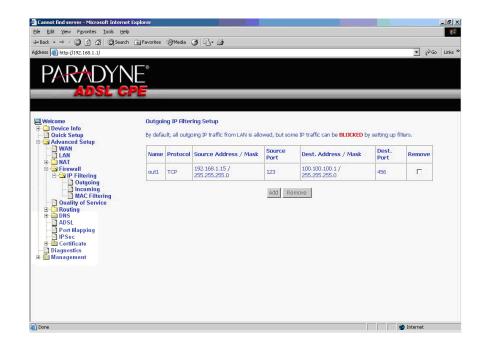

Figure 44: IP Filtering - Outgoing Filter Setup List

#### **IP Filtering – Incoming**

Incoming filter filters the traffic from the WAN side to the LAN side. Click on Add to add incoming filter settings.

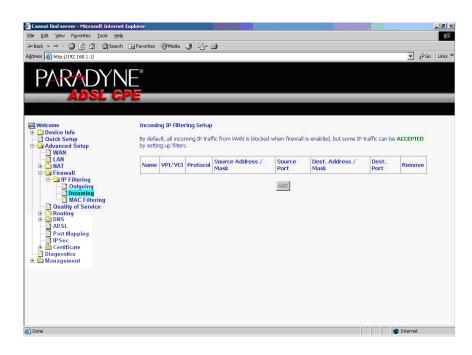

Figure 45: IP Filtering – Incoming Filter Setup Page

Enter a filter name, information about the source address (from the WAN side), and information about the destination address ( to the LAN side). Select the protocol and WAN interface. Then click on Save/Apply to add the setting.

| 🚈 Cannot find server - Microsoft Interne                                                                                                    | et Explorer                                                     |                                                                                                    | Ð×                |
|----------------------------------------------------------------------------------------------------|-----------------------------------------------------------------|----------------------------------------------------------------------------------------------------|-------------------|
| Ele Edit View Favorites Iools Hel                                                                                                    | lp.                                                             |                                                                                                    |                   |
| ↓ Back • → · ② ⑤ 🏦 ③Searc                                                                                                    | th 🔊 Favorites @Media 🎯 🛃 🌛                                     |                                                                                                    |                   |
| Address 🕘 http://192.168.1.1/                                                                                                    |                                                                 | 💌 🖗 Go L                                                                                                    | inks <sup>a</sup> |
| PARADYN<br>Adsl c                                                                                                    |                                                                 |                                                                                                    |                   |
| Welcome Device Info Quick Setup Advanced Setup LAN                                                                                                    |                                                                 | a filter rule to identify incoming IP traffic by specifying a new filter name and at least<br>ectified conditions in this filter rule must be satisfied for the rule to take effect. Click<br>the filter. | 1                 |
| ⊕ 🔂 NAT<br>⊜ 😋 Firewall                                                                                                    | Filter Name:                                                    | in1                                                                                                    |                   |
| Contractions<br>Contractions<br>Co | Protocol:<br>Source IP address:                                 | UDP<br>100.100.100.1                                                                                                    |                   |
| MAC Filtering<br>Quality of Service<br>Bouting                                                                                                    | Source Subnet Mask:<br>Source Port (port or port:port):         | 255.255.0                                                                                                    |                   |
| DNS ADSL                                                                                                    | Destination IP address:                                         | 192.168.1.15                                                                                                    |                   |
| - Port Mapping<br>IPSec<br>B- Certificate                                                                                                    | Destination Subnet Mask:<br>Destination Port (port or port:port | 255,255,255,0<br>t): 369                                                                                                    |                   |
| Diagnostics<br>B- Management                                                                                                    |                                                                 | n Routing mode and with firewall enabled only)<br>AN interfaces displayed below to apply this rule.                                                                                                    |                   |
|                                                                                                    | Select All pppoe_0_36_1/ppp_0_36_1                              |                                                                                                    |                   |
|                                                                                                    |                                                                 | Save/Apply                                                                                                    | -                 |
| Done 📔                                                                                                    |                                                                 | 🔰 🔰 💣 Internet                                                                                                    |                   |

Figure 46: IP Filtering - Incoming Filter Add

You can view and delete the incoming filter settings from this screen.

|                                                                                                    | JE°      |         |          |                                  |                |                                 |                | • (     | ¢G |
|----------------------------------------------------------------------------------------------------|----------|---------|----------|----------------------------------|----------------|---------------------------------|----------------|---------|----|
| ADSL C                                                                                                    | PE       |         |          |                                  |                |                                 |                |         |    |
| Velcome<br>Device Info<br>Quick Setup<br>Advanced Setup                                                                     | By defau |         |          | fic from WAN is blocked          | when firewall  | is enabled, but some IP f       | traffic can be | ACCEPTE | D  |
|                                                                                                    | Name     | VPI/VCI | Protocol | Source Address /<br>Mask         | Source<br>Port | Dest. Address /<br>Mask         | Dest.<br>Port  | Remov   | e  |
| Firewall     G IP Filtering     Outgoing     Incoming                                                                       | in1      | 0/36    | UDP      | 100.100.100.1 /<br>255.255.255.0 | 147            | 192.168.1.15 /<br>255.255.255.0 | 369            |         |    |
| MAC Filtering     Ouality of Service     Routing     DNS     ADSL     Port Mapping     IPSec     Diagnostics     Management |          |         |          | Add                              | Remove         |                                 |                |         |    |
|                                                                                                    |          |         |          |                                  |                |                                 |                |         |    |

Figure 47: IP Filtering - Incoming Filtering List

#### **Firewall – MAC Filtering**

MAC filtering can forward or block traffic by MAC address. You can change the policy or add settings to the MAC filtering table using the MAC Filtering Setup screen.

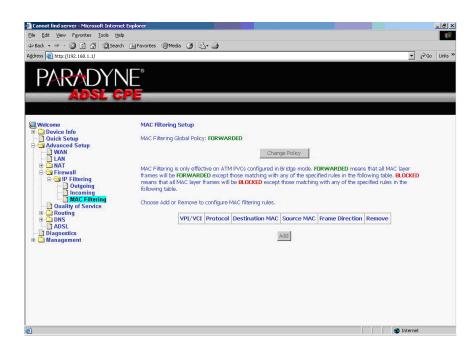

Figure 48: IP Filtering - MAC Filtering Setup

If you click on Change Policy, a confirmation dialog lets you verify your change.

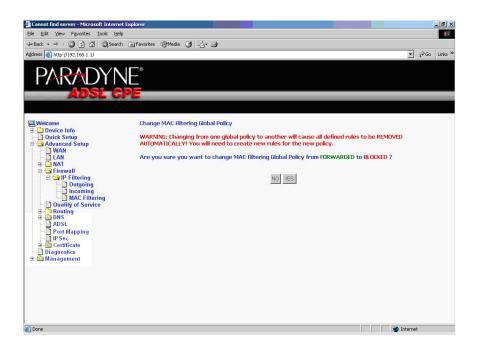

Figure 49: IP Filtering - MAC Filtering Policy Change Confirmation

If you want to add a setting to the MAC filtering table, enter the Source and Destination MAC address, and select protocol type, frame direction, and WAN interface. Then click on Save/Apply to save it.

| Edit View Favorites Iools Help<br>Back • ⇒ - ② ⑤ ☆ ③ |                                 | - <b>G</b>                                                                              |
|------------------------------------------------------|---------------------------------|-----------------------------------------------------------------------------------------|
| ess 🙆 http://192.168.1.1/                            |                                 | ✓ Q <sup>2</sup> Go                                                                     |
|                                                      | 1                               |                                                                                         |
| PARADYN                                              | J⊢°                             |                                                                                         |
|                                                      |                                 |                                                                                         |
| ADSL C                                               | PE                              |                                                                                         |
|                                                      |                                 |                                                                                         |
|                                                      |                                 |                                                                                         |
| Welcome<br>Device Info                               | Add MAC Filter                  |                                                                                         |
| - Quick Setup                                        | Create a filter to identify the | MAC layer frames by specifying at least one condition below. If multiple conditions are |
| Advanced Setup                                       | specified, all of them take e   | ffect. Click "Apply" to save and activate the filter.                                   |
| WAN                                                  |                                 |                                                                                         |
|                                                      | Protocol Type:                  | IPv4                                                                                    |
| 🖻 🚭 Firewall                                         | Destination MAC Address:        | 00:11:22:33:44:55                                                                       |
| 🖹 🔄 IP Filtering                                     | Source MAC Address:             | 00:55:44:33:22:11                                                                       |
| Outgoing                                             | Source MAC Address:             | 00:55:44:33:22:11                                                                       |
| MAC Filtering                                        | Frame Direction:                | LAN<->WAN                                                                               |
| - Quality of Service                                 | Trane Drecadit.                 |                                                                                         |
| Routing     DNS                                      | WAN Interfaces (Configured      | l in Bridge mode only)                                                                  |
| ADSL                                                 |                                 |                                                                                         |
| - Dort Mapping                                       | Select All                      |                                                                                         |
| - IPSec                                              | ✓ br_0_35/nas_0_35              |                                                                                         |
| - Diagnostics                                        |                                 |                                                                                         |
| - Management                                         |                                 | Save/Apply                                                                              |
|                                                      |                                 |                                                                                         |
|                                                      |                                 |                                                                                         |
|                                                      |                                 |                                                                                         |
|                                                      |                                 |                                                                                         |
|                                                      |                                 |                                                                                         |
|                                                      |                                 |                                                                                         |

Figure 50: IP Filtering - MAC Filtering Add Page

On this screen you can view and delete MAC filtering rules.

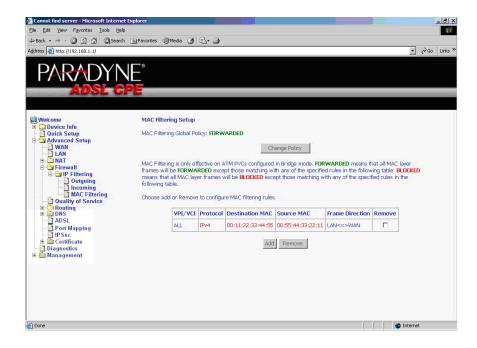

Figure 51: IP Filtering - MAC Filtering List

### **Parental Control**

Use the Parental Control feature to restrict the days and times a particular device is allowed to access the Internet.

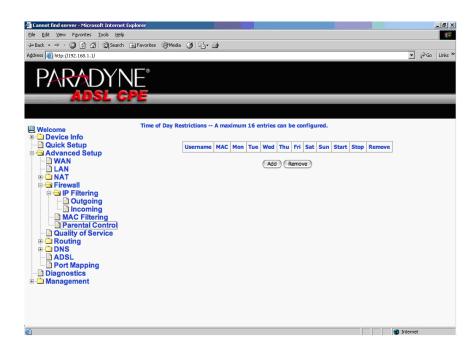

Figure 52: Parental Control Screen

To set up parental controls:

1 Click on Add. The Time of Day Restriction screen appears.

| Cannot find server - Microsoft Internet E                | xplorer                                                          |                                                                                                    | - 8 ×       |
|----------------------------------------------------------|------------------------------------------------------------------|----------------------------------------------------------------------------------------------------|-------------|
| Ele Edit View Favorites Tools Help                       |                                                                  |                                                                                                    | <b>(1</b> ) |
| ↓ Back • → · ② ③ ☆ ③ Search                              | 🐼 Favorites 🛞 Media 🏼 🛃 + 🗧                                      | j                                                                                                    |             |
| Address 🕘 http://192.168.1.1/                            |                                                                  | <u>▼</u> (~60                                                                                                    | Links »     |
| PARADYN<br>Adsl g                                        |                                                                  |                                                                                                    |             |
| le Welcome<br>⊕                                          | Time of Day Restriction                                          |                                                                                                    |             |
| Quick Setup     Advanced Setup     WAN     DAN     DAN   | automatically displays the MAC<br>the "Other MAC Address" button | triction to a special LMI device connected to the Router. The 'Browser's MAC Address'<br>address of the LAN device where the browser is running. To restrict other LAN device, click<br>and enter the MAC address of the other LAN device. To find out the MAC address of a<br>mand window and type "ipconfig /all". |             |
| AT     Firewall     O     IP Filtering                   | User Name Browser's MAC Address                                  | 00:0A:95:E3:F4:D0                                                                                                    |             |
| Outgoing                                                 | O Other MAC Address<br>(xxxxxxxxxxxxxxxxxx)                      |                                                                                                    |             |
| AC Filtering     Parental Control     Quality of Service | Days of the week<br>Click to select                              | MonTueWedThuFri SatSun                                                                                                    |             |
| Conting     DNS     ADSL                                 | Start Blocking Time (hh:mm)<br>End Blocking Time (hh:mm)         |                                                                                                    |             |
| HOSE                                                     |                                                                  | (Save/Apply)                                                                                                    |             |
| ē)                                                       |                                                                  | Different                                                                                                    |             |

Figure 53: Parental Control – Time of Day Restrictions

- **2** Enter a User Name to identify the target of the restrictions.
- **3** Enter the MAC address of the network adapter to be restricted, and, optionally, another MAC address.
- **4** Select the days of the week the restriction is in force.
- **5** Specify the start and end times the restriction is in force. Use the form hh:mm, where 23:59, for example, is one minute before midnight.
- 6 Click on Save/Apply.

### **Quality of Service**

You can configure the Quality of Service to apply different priorities to traffic on the router.

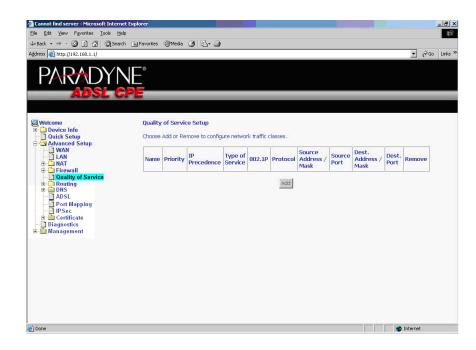

Figure 54: Quality of Service Setup

Click on Add and the Add Network Traffic Class Rule screen appears. Enter and select QoS parameters, then click on Save/Apply. Note that 802.1p Priority and TOS are mutually exclusive.

| + • → • ◎ 2 4 0 10 9 3                          | 1 B- 3                                                                                                    | (f) = 6 ×                                                                                                    |  |  |  |  |  |  |
|-------------------------------------------------|----------------------------------------------------------------------------------------------------|----------------------------------------------------------------------------------------------------|--|--|--|--|--|--|
| PARADYN                                         | E                                                                                                    |                                                                                                    |  |  |  |  |  |  |
| ADOL OF                                         |                                                                                                    |                                                                                                    |  |  |  |  |  |  |
|                                                 |                                                                                                    |                                                                                                    |  |  |  |  |  |  |
| Welcome                                         | the IP header TOS byte. A rule consists of a                                                                                    | <ul> <li>sslfy the upstream traffic, assign queuing priority and optionally overwrite<br/>class name and at least one condition below. All of the specified conditions</li> </ul> |  |  |  |  |  |  |
| Advanced Setup<br>WAN<br>LAN<br>MAT<br>Firewall | Traffic Class Name:                                                                                                    | r the rule to take effect. Click 'Save/Apply' to save and activate the rule.                                                                                                    |  |  |  |  |  |  |
| Quality of Service<br>Routing<br>DNS<br>ADSL    | header of the upstream packet will be over                                                                                      | ance' and/or 'IP Type Of Service', the corresponding TOS byte in the IP<br>written by the selected value.                                                                         |  |  |  |  |  |  |
| Port Mapping                                    | Priority:<br>IP Precedence:                                                                                                    | High •                                                                                                    |  |  |  |  |  |  |
| 🕀 🧰 Certificate                                 | IP Type Of Service:                                                                                                    | Minimize Delay                                                                                                    |  |  |  |  |  |  |
| Diagnostics<br>B- Diagnostics                   | Specify Traffic Donditions for the class<br>Enter the following conditions either for IP layer or for the IEEE 802.1p priority. |                                                                                                    |  |  |  |  |  |  |
|                                                 | Protocol:                                                                                                    | UDP 💌                                                                                                    |  |  |  |  |  |  |
|                                                 | Source IP Address:                                                                                                    | 100.100.100.2                                                                                                    |  |  |  |  |  |  |
|                                                 | Source Subnet Mask:                                                                                                    | 255.255.255.0                                                                                                    |  |  |  |  |  |  |
|                                                 | Source Port (port or port:port):                                                                                                | 258                                                                                                    |  |  |  |  |  |  |
|                                                 | Destination IP Address:                                                                                                    | 192.168.1.15                                                                                                    |  |  |  |  |  |  |
|                                                 | Destination Subnet Mask:                                                                                                    | 255.255.255.0                                                                                                    |  |  |  |  |  |  |
|                                                 | Destination Port (port or port:port):                                                                                           | 357                                                                                                    |  |  |  |  |  |  |
|                                                 | 802.1p Priority:                                                                                                    |                                                                                                    |  |  |  |  |  |  |
|                                                 |                                                                                                    | Save/Apply                                                                                                    |  |  |  |  |  |  |
|                                                 |                                                                                                    |                                                                                                    |  |  |  |  |  |  |

Figure 55: Quality of Service Add Screen

On this screen you can view and delete QoS settings.

| 🚈 Cannot find server - Microsoft Inte                                                                                                    | rnet Explorer    |                       | _                          |                    |              |          | _                                |                |                                 |               |      | - 8  |
|----------------------------------------------------------------------------------------------------|------------------|-----------------------|----------------------------|--------------------|--------------|----------|----------------------------------|----------------|---------------------------------|---------------|------|------|
| Ele Edit View Favorites Iools                                                                                                    | Help             |                       |                            |                    |              |          |                                  |                |                                 |               |      | 1    |
| ⇔Back • ⇒ - 🙆 🙆 🖓 📿 Se                                                                                                    | arch 📓 Favorites | Media                 | 3 B- 3                     |                    |              |          |                                  |                |                                 |               |      |      |
| Address 🙆 http://192.168.1.1/                                                                                                    |                  |                       |                            |                    |              |          |                                  |                |                                 | •             | €Go  | Link |
| PARADY                                                                                                    | NE°<br>GPE       |                       |                            |                    |              |          |                                  |                |                                 |               |      |      |
| Welcome  Come Device Info Duick Setup Advanced Setup                                                                                     |                  | of Servi<br>Add or Re | ce Setup<br>move to config | ure networ         | 'k traffic c | lasses.  |                                  |                |                                 |               |      |      |
| WAN<br>LAN<br>MAT                                                                                                    | Name             | Priority              | IP<br>Precedence           | Type of<br>Service | 802.1P       | Protocol | Source<br>Address /<br>Mask      | Source<br>Port | Dest.<br>Address /<br>Mask      | Dest.<br>Port | Remo | ve   |
| Ouality of Service     Routing     Duality of Service     ADSL     Port Mapping     IPSec     Certificate     Diagnostics     Management | fast1            | High                  | 0                          | Minimize<br>Delay  |              | UDP      | 100.100.100.2 /<br>255.255.255.0 | 258            | 192.168.1.15 /<br>255.255.255.0 | 357           | E    |      |
|                                                                                                    |                  |                       |                            |                    | <u>A</u>     | dd Remo  | we                               |                |                                 |               |      |      |
|                                                                                                    | •                |                       |                            |                    |              |          |                                  |                |                                 |               |      |      |

Figure 56: Quality of Service List

### **Routing – Default Gateway**

You can change the Default Gateway on the Routing - Default Gateway screen.

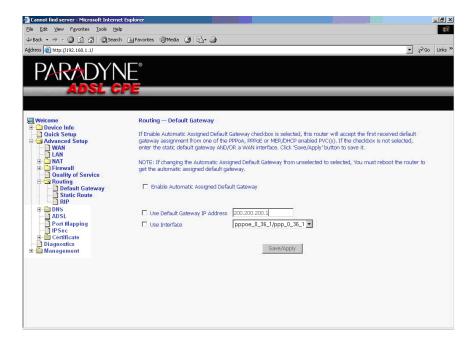

Figure 57: Default Gateway Setup

### **Routing – Static Route**

Use the Routing - Static Route screen to add a static route to the routing table.

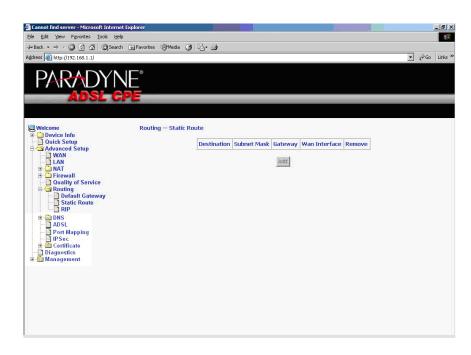

Figure 58: Static Route Setup

Enter the route information and click on Save/Apply to make it active. No reboot is required.

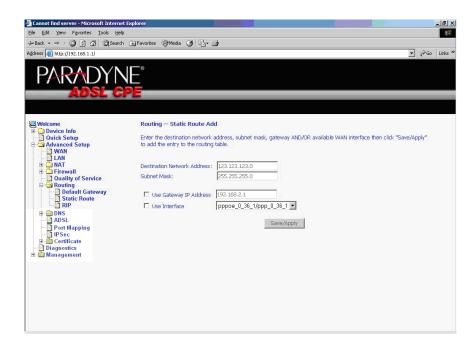

Figure 59: Static Route Add

### **Routing – RIP**

If RIP is enabled, the router operation can be configured as Active or Passive.

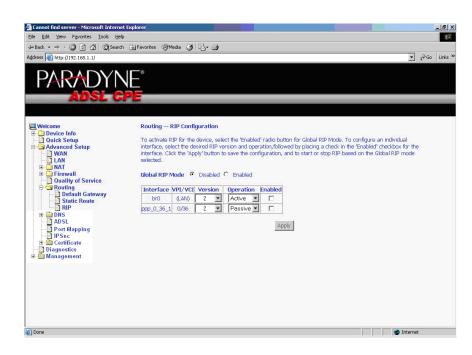

Figure 60: RIP Setup

### **DNS Server**

Use the DNS Server screen to request automatic assignment of a DNS or to specify a primary and secondary DNS.

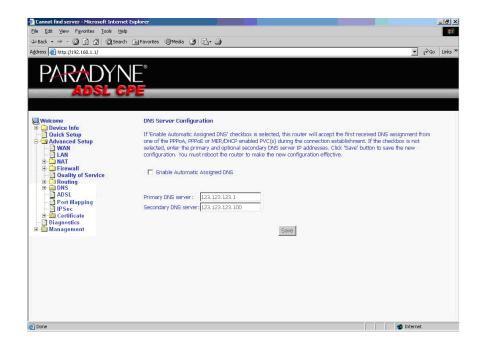

Figure 61: DNS Setup

### **Dynamic DNS**

Use the Dynamic DNS screen to alias a dynamic IP address to a static hostname, allowing your router to be easily accessed from anywhere on the Internet.

| Adverse  Metcome  Device Info  Adverse  Adverse Adverse  Adverse  Adverse  Adverse  Adverse  Adverse  Adverse  Adverse  Adverse Adverse Adverse Adverse  Adverse  Adverse  Ad                                                                                                    | 🚰 ADSL Router - Microsoft Internet Explorer                              |                                                                                                    |
|----------------------------------------------------------------------------------------------------|--------------------------------------------------------------------------|----------------------------------------------------------------------------------------------------|
| Adverse When/1152.26.14.847                                                                                                    | File Edit View Favorites Tools Help                                      |                                                                                                    |
| Wetcome         Opanic DKS           Outly for Service Info         Outly of Service Info           Outly of Service Info         Outly of Service Info           Outly of Service Info         Info           Outly of Service Info         Outly of Service Info           Outly of Service Info         Info           Outly of Service Info         Info           Outly of Service Info         Info           Outly of Service Info         Info <t< th=""><th>4=Back • ⇒ - ③ ④ 🖓 ◎Search (</th><th>a Favorites 🞯 Media 🕥 🔁 • 🚑 🔟 - 🖻 📖</th></t<>                                                                                                    | 4=Back • ⇒ - ③ ④ 🖓 ◎Search (                                             | a Favorites 🞯 Media 🕥 🔁 • 🚑 🔟 - 🖻 📖                                                                                                    |
| Wetcome         Dynamic DNS           Device Info         Device Setup           Advanced Setup         The Dynamic DNS service allows you to alias a dynamic IP address to a static hosthame in any of the many domains, allowing your DSL router to be more easily accessed from various locations on the Internet.           Advanced Setup         Choose Add or Remove to configure Dynamic DNS.           Advanced Setup         Choose Add or Remove to configure Dynamic DNS.           B DNS         Advance           B DNS         Advance           B DNS         Advance           B DNS         Advance           B DNS         Advance           B DNS         Advance           B DNS         Advance           B DNS         Advance           B DNS         Advance           B DNS         Advance           B DNS         Advance           B DNS         Advance           B DNS         Advance           B Disposition         Advance                                                                                                    | Address 🛃 http://135.26.14.84/                                           | 💌 🔗 Go Links 🍽 🍕                                                                                                    |
| Construction     Device Info     Outlek Stepp     Outlek Stepp     Outlek     Outlek Stepp     Outlek Stepp     Outlek S                                                                                                    |                                                                          |                                                                                                    |
| VAVanced Setup     router to be more easily accessed from various locations on the Internet.     Vavanta Choose Add or Remove to configure Dynamic DNS.     Unality of Service B Routing     Oral Mapping IS     Oral Certificate     Diagnostics     Management                                                                                                    | 😟 🛄 Device Info                                                          |                                                                                                    |
| VAIN<br>Choose Add or Remove to configure Dynamic DNS.<br>B Routing<br>DASL<br>Add Remove<br>Diagnostica<br>B Diagnosticate<br>Diagnosticate<br>B Diagnosticate<br>Diagnosticate<br>B Diagnosticate<br>B Diagnosticate |                                                                          | The Dynamic DNS service allows you to alias a dynamic IP address to a static hostname in any of the many domains, allowing your DSL<br>router to be more easily accessed from various locations on the Internet. |
| Hostname Username Service Interface Remove     Adst     Adst     Adst     Dearmane Service Interface Remove     Adst     Remove     Adst     Remove     Adst     Remove     Management                                                                                                    | WAN                                                                      |                                                                                                    |
| Be Couling Hostname Username Service Interface Remove<br>Add Remove                                                                                                    | Ouality of Service                                                       | Choose Add or Remove to configure Dynamic DNS.                                                                                                    |
| Add Remove                                                                                                    | 🗄 🛄 Routing                                                              | Hostname Username Service Interface Remove                                                                                                    |
|                                                                                                    | - ADSL<br>- Port Mapping IS<br>- IPSec<br>B Certificate<br>- Diagnostics |                                                                                                    |
| a) pro-                                                                                                    |                                                                          |                                                                                                    |
|                                                                                                    |                                                                          |                                                                                                    |
| Al Drae                                                                                                    |                                                                          |                                                                                                    |
|                                                                                                    | 😴 Done                                                                   | Diternet                                                                                                    |

Figure 62: Dynamic DNS

To set up a Dynamic DNS entry:

1 Click on Add. The Add Dynamic DNS screen appears.

| 🚈 ADSL Router - Microsoft Internet Explo | er                          |                                                   | _8×                |
|------------------------------------------|-----------------------------|---------------------------------------------------|--------------------|
| File Edit View Favorites Tools Help      |                             |                                                   | 100 B              |
| ⇔Back • → - 🙆 🗿 🚮 🔞 Search               | 🗟 Favorites 🎯 Media 🎯 🖏 •   | 😂 🔟 - 🖻 🛝                                         |                    |
| Address 🕘 http://135.26.14.84/           |                             |                                                   | 💌 🤗 Go Links » 🍖 🔹 |
| PARADYN<br>Adsl gi                       | E.                          |                                                   |                    |
| Welcome                                  | Add dynamic DDNS            |                                                   |                    |
| Device Info     Quick Setup              |                             |                                                   |                    |
| 🗄 🖼 Advanced Setup                       | This page allows you to     | add a Dynamic DNS address from DynDNS.org or TZO. |                    |
| WAN                                      | D-DNS provider              | DynDNS.org                                        |                    |
| Quality of Service                       | D-DNS provider              |                                                   |                    |
| B C Routing<br>B C DNS                   | Hostname                    |                                                   |                    |
| ADSL                                     | Interface                   | mer_0_35/nas_0_35 💌                               |                    |
| - Port Mapping                           |                             |                                                   |                    |
| 😟 🧰 Certificate                          | DynDNS Settings<br>Username |                                                   |                    |
| Diagnostics     Management               | Password                    |                                                   |                    |
| H- Management                            | Passwuru                    |                                                   |                    |
|                                          |                             |                                                   |                    |
|                                          |                             |                                                   |                    |
|                                          |                             | Save/Apply                                        |                    |
|                                          |                             |                                                   |                    |
|                                          |                             |                                                   |                    |
|                                          |                             |                                                   |                    |
|                                          |                             |                                                   |                    |
|                                          |                             |                                                   |                    |
|                                          |                             |                                                   |                    |
|                                          |                             |                                                   |                    |
|                                          |                             |                                                   |                    |
|                                          |                             |                                                   |                    |
| 😇 Done                                   |                             |                                                   | internet           |

Figure 63: Adding a Dynamic DNS Entry

- **2** Select a D-DNS Provider from the drop-down list.
- **3** Enter the Hostname you have selected for the interface.
- **4** Select the router Interface from the drop-down list.
- **5** Enter the information you used to register with the dynamic DNS service: for DynDNS, enter your Username and Password; for TOZ, enter your E-mail address and Key.
- 6 Click on Save/Apply.

There are three major items in the ADSL settings.

| 591 - <b>A</b> .                                 |                              |
|--------------------------------------------------|------------------------------|
| /elcome<br>Device Info                           | DSL Settings                 |
| Quick Setup                                      | Select the modulation below. |
| Advanced Setup                                   | 🗹 G.Dmt Enabled              |
| - 🗋 LAN                                          | G.lite Enabled               |
| H C NAT<br>H C Firewall                          | T1.413 Enabled               |
| - 📄 Quality of Service<br>- 🗀 Routing            | ADSL2 Enabled                |
| - DNS                                            | Annext. Enabled              |
| <mark>] ADSL</mark><br>] Port Mapping<br>] IPSec | ADSL2+ Enabled               |
| - 🗋 Certificate                                  | Capability                   |
| Diagnostics<br>Management                        | 🔽 Bitswap Enable             |
|                                                  | SRA Enable                   |
|                                                  | Save/Apply Advanced Settings |
|                                                  |                              |
|                                                  |                              |
|                                                  | Save/Apply Advanced Settings |

Figure 64: ADSL Settings

### **Modulation Methods**

The following modulation methods are supported by the 6211 ADSL router:

- G.dmt Enabled
- G.lite Enabled
- T1.413 Enabled
- ADSL2 Enabled
- Annex L Enabled
- ADSL2+ Enabled.

Do not change this setting unless so directed by your ISP.

## Capability

The following are included under Capability:

- Bitswap Enable
- SRA (Seamless Rate Adaptation) Enable

Do not change these settings unless so directed by your ISP.

# **DSL Advanced Settings**

Do not change the DSL Advanced Settings unless so directed by your ISP. To view the DSL Advanced Settings screen, click on the Advanced Settings button on the DSL Settings screen (see Figure 64).

There are five test modes between the router and your ISP:

- Normal test: Puts the router in a test mode in which it only sends a Normal signal.
- Reverb test: Puts the router in a test mode in which it only sends a Reverb signal.
- Medley test: Puts the router in a test mode in which it only sends a Medley signal.
- No Retrain: In this mode the router will try to establish a connection as in normal mode, but once the connection is up it will not retrain if the signal is lost.
- L3: Puts the router into the L3 power state.

| PARADY                                                                                                    | NE <sup>°</sup><br>CPE                                                                                                    |                      |
|----------------------------------------------------------------------------------------------------|----------------------------------------------------------------------------------------------------|----------------------|
| Welcome  Device Info  WAN  Statistics  ANN  ANN  ATM  ATM  ADSL  AAP  Advanced Setup  AAP  AAP  AASL  Diagnostics  Management | DSL Advanced Settings<br>Select the test mode below.<br><ul> <li>Normal</li> <li>Reverb</li> <li>Medley</li> <li>No retrain</li> <li>L3</li> </ul> | Apply Tone Selection |
| Figure 65: DS                                                                                                    | L Advanced Settings                                                                                                    |                      |

## **Tone Selection**

To view the ADSL Tone Settings screen, click on the Tone Selection button of the DSL Advanced Settings screen (see Figure 65).

The frequency band of ADSL is split up into 256 separate tones, each spaced 4.3125 kHz apart. With each tone carrying separate data, the technique operates as if 256 separate modems were running in parallel. The tone range is from 0 to 31 for upstream and from 32 to 255 for downstream.

Do not change these settings unless so directed by your ISP.

| 🎒 http://  | /192.16            | 8.1.1/ai    | lslofgto   | ne .html | - Micr | osoft I | nternet | Explore     | )I          |             |             |             |             | [          |             |
|------------|--------------------|-------------|------------|----------|--------|---------|---------|-------------|-------------|-------------|-------------|-------------|-------------|------------|-------------|
|            | ADSL Tone Settings |             |            |          |        |         |         |             |             |             |             |             |             |            |             |
|            |                    |             |            |          |        | U       | pstrea  | m Ton       | es          |             |             |             |             |            |             |
| <b>V</b> 0 | <b>V</b> 1         | 2           | <b>∀</b> 3 | ⊻4       | 5      | 6       | 7       | 8           | 9           | <b>1</b> 0  | ✓ 11        | 12          | <b>1</b> 3  | <b>1</b> 4 | <b>1</b> 5  |
| <b>1</b> 6 | 17                 | 18          | 🗹 19       | 20       | 21     | 22      | 23      | 24          | 25          | 26          | 27          | 28          | 29          | <b>3</b> 0 | 31          |
|            |                    |             |            |          |        | Do      | wnstre  | eam To      | nes         |             |             |             |             |            |             |
| ✓ 32       | 🕑 33               | 🗹 34        | 35         | 36       | 37     | 38      | 🗹 39    | <b>₩</b> 40 | <b>₩</b> 41 | <b>₩</b> 42 | <b>₩</b> 43 | <b>¥</b> 44 | <b>⊻</b> 45 | 46         | <b>₩</b> 47 |
| 48         | <b>₩</b> 49        | 50          | ☑ 51       | ✓ 52     | 53     | 54      | 55      | 56          | 57          | ✓ 58        | ✓ 59        | ✓ 60        | 61          | 62         | 63          |
| 64         | 65                 | 66          | 67         | 68       | 69     | 70      | 71      | 72          | 73          | 74          | 75          | 76          | 77          | 78         | 79          |
| 80         | 81                 | 82          | 83         | 84       | 85     | 86      | 87      | 88 🗹        | 89          | 90          | 91          | 92          | 93          | 94         | 95          |
| 96         | 97                 | 98          | 99         | 100      | 101    | ✓ 102   | 103     | 104         | 105         | 106         | 107         | 108         | 109         | 110        | 111         |
| 112        | 113                | 114         | 115        | 116      | 117    | 118     | 119     | 120         | 121         | 122         | 123         | 124         | 125         | 126        | 127         |
| 128        | 129                | <b>1</b> 30 | 131        | 132      | 133    | 134     | 135     | 136         | 137         | 138         | 139         | 140         | 141         | 142        | 143         |
| 144        | 145                | 146         | 147        | 148      | 149    | 150     | 151     | 152         | 153         | 154         | 155         | 156         | 157         | 158        | 159         |
| 160        | 161                | 162         | 163        | 164      | 165    | 166     | 167     | 168         | 169         | 170         | 171         | 172         | 173         | 174        | 175         |
|            |                    |             |            |          |        |         |         |             | 185         |             |             |             |             |            |             |
|            |                    |             |            |          | 1.1.1  |         |         |             | 201         |             |             |             | 1.1         | 1.1        |             |
|            |                    |             |            |          |        |         |         |             | 217         |             |             |             |             |            |             |
|            |                    |             |            | 100      |        |         |         |             | 2 233       |             |             |             |             |            |             |
|            |                    |             |            |          |        |         |         |             | 249         |             |             |             |             |            |             |
| E 240      | 241                | E 242       | 243        | 244      | E 245  | 240     | 247     | E 240       | 249         | 230         | 231         | E 252       | 203         | 234        | 200         |
|            |                    |             |            | ſ        | Check  | AIL     | Clear   |             | Apply       | Close       | 1           |             |             |            |             |

Figure 66: Tone Settings

# **Port Mapping**

Use the Port Mapping screen to map multiple ports to a PVC and create bridging groups. Each group will perform as an independent network.

| 🗿 ADSL Router - Microsoft Internet Explorer                                                                                                    |                                                                                                    | -151                                      |
|----------------------------------------------------------------------------------------------------|----------------------------------------------------------------------------------------------------|-------------------------------------------|
| File Edit View Favorites Tools Help                                                                                                    |                                                                                                    |                                           |
| ↔ Back • → • ② ③ 🚰 ③ Search 🗟 Favori                                                                                                    | es 🞯 Meda 🎯 🔂 - 🖨 🔟 - 🖃 📖                                                                                                    |                                           |
| Address Address Addres |                                                                                                    | 💌 🤗 Go 🛛 Links 🕷 📆                        |
| PARADYNE®<br>Adsl gpe                                                                                                    |                                                                                                    |                                           |
| Welcome Outics Setup Outics Setup Outics Conto Outics Setup Outics Conto Outics Outing Outing Outin  | Port Mapping A maximum 16 entries can be configured<br>Port Napping supports multiple port to PVC and bridging groups. Each group will perform as an independent netw<br>feature, you music reate mapping groups with appropriate LAM and Walk Interfaces using the Add button. The Re<br>remove the grouping and add the ungrouped interfaces to the Default group | rork. To support this<br>move button will |
| OF STUDY     OF STUDY     OF STUD     OF STUDY     OF STUDY     OF STUD     OF STUD     OF      | Group Name         Interfaces         IGMP Snooping         Remove         Edit           Default         ENET, USB         N         Edit           Addl         Remove         Edit                                                                                                    |                                           |
|                                                                                                    |                                                                                                    |                                           |
| ۵                                                                                                    |                                                                                                    | 🕐 Internet                                |

Figure 67: Port Mapping

To create a new mapping group:

1 Click on Add. The Port Mapping Configuration screen appears.

| ADSL Router - Microsoft Internet Explorer                                                                                                    |                                                                                                    |         | _ 8 ×       |
|----------------------------------------------------------------------------------------------------|----------------------------------------------------------------------------------------------------|---------|-------------|
| File Edit View Favorites Tools Help                                                                                                    |                                                                                                    |         | 12          |
| ⇔Back • ⇒ - 🔕 🗊 🚮 @Search ⊛Favi                                                                                                    | rites @Media 创 D.+ 母 面 - 同 组                                                                                                    |         |             |
| Address # http://135.26.14.84/                                                                                                    |                                                                                                    | ▼ @Go   | Links » 📆 🔹 |
|                                                                                                    |                                                                                                    |         |             |
| PARADYNE"<br>Adsl cpe                                                                                                    |                                                                                                    |         |             |
| Wetcome<br>Device Info<br>Advanced Setup<br>Advanced Setup<br>WAIN<br>WAIN<br>WAIN<br>WAIN<br>WAIN<br>Constitution<br>Device<br>Diagnostics<br>B Management | Port Mapping Configuration         I. Enter the Group name and select interfaces from the available interface list and add it to the grouped interface list using the oracle start but may be unue.         2. Click Save/Apply button to make the changes effective immediately         Note that the selected interfaces will be removed from their existing groups and added to the new group.         Group Name:         Enable IGMP Smooping         Grouped Interfaces         Valiable Interfaces         Enable IGMP Smooping         Swei/Apply         Swei/Apply | 9       |             |
|                                                                                                    |                                                                                                    |         |             |
| Done                                                                                                    |                                                                                                    | interne | et 🛛        |
|                                                                                                    |                                                                                                    |         |             |

Figure 68: Creating a Port Mapping Entry

- **2** Enter a unique Group name.
- **3** Select interfaces from the available interface list and add them to the grouped interface list using the arrow buttons to create the required mapping of the ports.
- 4 Click on Save/Apply.

## Certificate

Use the Certificate screen to add, view, or remove a certificate for use by a peer to verify your identity. A maximum of four certificates can be stored. You can add a certificate either by creating a new one or importing an existing one from a location where one is stored.

### Note

Certificates are used with TR-069. Firmware that does not support TR-069 will not support certificates.

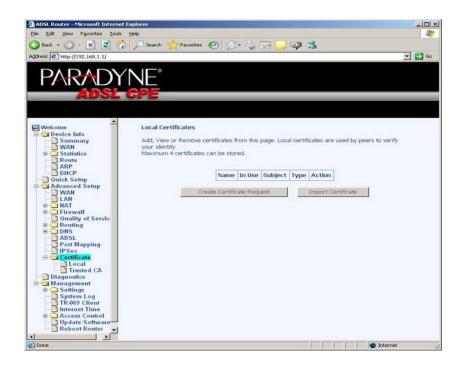

#### Figure 69: Certificate

To create a new certificate:

- 1 Click Create New Certificate Request. Follow the screens that appear to configure a new certificate.
- **2** Click on Save/Apply.

# DIAGNOSTICS

## **Testing the DSL Connection**

Your router is capable of testing your DSL connection. The individual tests are listed below. If a test displays a failure status, click on "Test" at the bottom of this page to make sure the failure status is consistent. If the test result continues to show a failure, click on "Help" and follow the troubleshooting procedures.

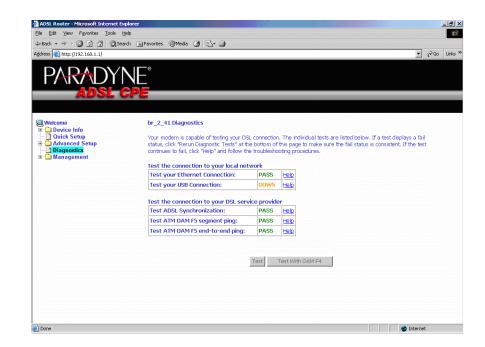

Figure 71: Diagnostics

### Diagnostics

# MANAGEMENT

## Saving and Restoring the Configuration

The configuration of your router can be backed up to a file, and also can be restored from a file. You can also restore the router to its factory default configuration.

## **Backing Up Configuration Settings**

To back up your settings, select Management -> Settings -> Backup Settings.

| Cannot find server - Microsoft Internet Ex                                                                                                    | olorer and a second second second second second second second second second second second second second second                          | _ 8 ×          |
|----------------------------------------------------------------------------------------------------|----------------------------------------------------------------------------------------------------|----------------|
| Ele Edit View Favorites Iools Help                                                                                                    |                                                                                                    |                |
| + Back - → - (2) (2) (2) (2) Search (3)                                                                                                    | aFavorites @PMedia @ 🚯 - 📾                                                                                                    |                |
| Address @ http://192.168.1.1/                                                                                                    |                                                                                                    | ▼ 🖉 Go Links × |
| PARADYNI<br>Adsl gp                                                                                                    | <br>E                                                                                                    |                |
| Weicome     Oucick Setup     Oucick Setup     Advacad Setup     Oucick Setup     Advacad Setup     Oucidky of Service     Pricewall     Oucility of Service     Provality of Service     Dasgnostics     Management     Sottings     Settings     Settings     Settings     Settings     Settings     Settings     Settings     Settings     Settings     Settings     Restore Default     System Log     Update Software     Reboot Router | Settings - Backup<br>Backup DSL router configurations. You may save your router configurations to a file on your PC.<br>Backup Settings |                |
| Done                                                                                                    |                                                                                                    | Internet       |

Figure 72: Back Up Settings Screen

Verify that you would like to save the file.

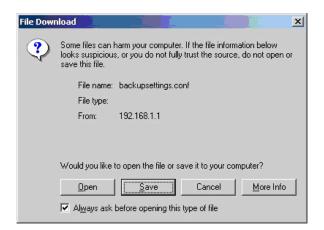

Figure 73: Backup Settings Upload Confirmation

Select the location where you want to save the file.

| Save As                                           |                       |                |   |           | ? ×          |
|---------------------------------------------------|-----------------------|----------------|---|-----------|--------------|
| Save jn:                                          | My Document:          |                | • | 🗢 🗈 💣 🎟 • |              |
| History<br>Desktop<br>My Documents<br>My Computer | My Pictures           |                |   |           |              |
| Mu Network P                                      | File <u>n</u> ame:    | backupsettings |   | •         | <u>S</u> ave |
| My Network P                                      | Save as <u>t</u> ype: | .conf Document |   | -         | Cancel       |

Figure 74: Backup Settings File Location

# **Restoring Configuration Settings**

To restore saved settings, select Management -> Settings -> Restore User Settings.

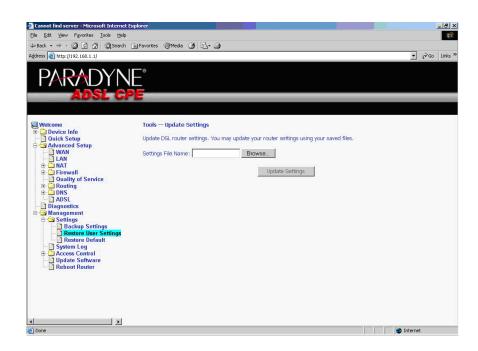

Figure 75: Restore User Settings Screen

Select the backup file you want to restore and click on Update Settings.

| Choose file  |                    |                 |   |          | <u>?</u> ×   |
|--------------|--------------------|-----------------|---|----------|--------------|
| Look jn:     | My Documen         | ts              | • | ⊨ 🗈 💣 🎟∙ |              |
| <b>3</b>     | My Pictures        |                 |   |          |              |
| History      |                    |                 |   |          |              |
| Desktop      |                    |                 |   |          |              |
| My Documents |                    |                 |   |          |              |
|              |                    |                 |   |          |              |
| My Computer  | File <u>n</u> ame: | ttt             |   | <b>_</b> | <u>O</u> pen |
| My Network P | Files of type:     | All Files (*.*) |   | •        | Cancel       |

Figure 76: Restore Settings File Location

The router will restore settings and reboot to activate the restored settings.

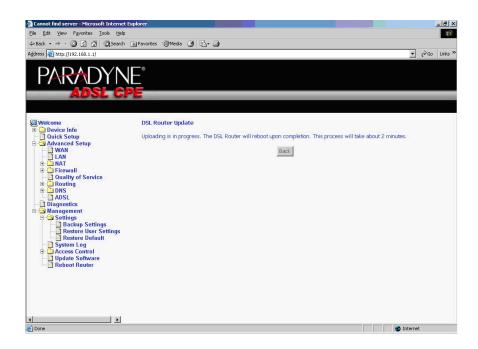

Figure 77: Upload in Progress Screen

## **Restoring Default Settings**

Restore Default will erase all current settings and restore the router to factory default settings.

To restore the router to factory default settings, select Management -> Settings -> Restore Default.

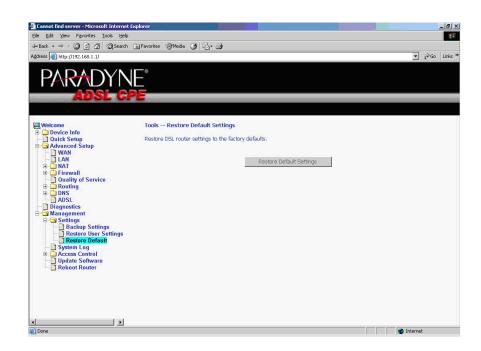

Figure 78: Restore Default Settings Screen

Reply OK to the confirmation dialog.

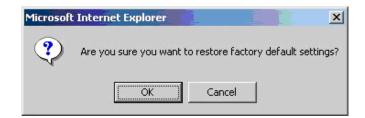

Figure 79: Restore Default Confirmation Dialog

The router will restore the default settings and reboot.

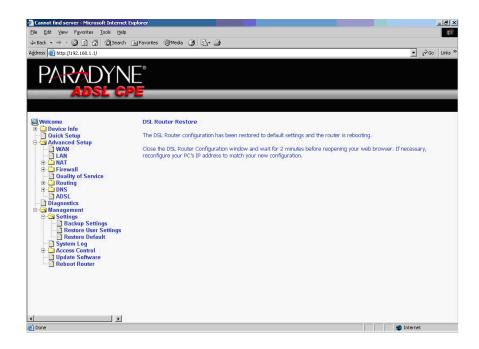

Figure 80: Restore Default Settings Reboot

# System Log

The System Log dialog allows you to view the System Log and configure the System Log options.

|                                       | Help                                                                                          |       |  |  |  |  |
|---------------------------------------|-----------------------------------------------------------------------------------------------|-------|--|--|--|--|
| ack •                                 | arch 🗟 Favorites @Media 🧭 💁 🎯                                                                 | ▼ @Go |  |  |  |  |
| ,                                     |                                                                                               |       |  |  |  |  |
| PARADY                                | NE                                                                                            |       |  |  |  |  |
| ADSL                                  | CPE                                                                                           |       |  |  |  |  |
|                                       |                                                                                               |       |  |  |  |  |
| Welcome<br>Device Info                | System Log                                                                                    |       |  |  |  |  |
| Duick Setup                           | The System Log dialog allows you to view the System Log and configure the System Log options. |       |  |  |  |  |
| Advanced Setup     Diagnostics        | Click "View System Log" to view the System Log.                                               |       |  |  |  |  |
| Management System Log Update Software | Click "Configure System Log" to configure the System Log options.                             |       |  |  |  |  |
|                                       | View System Log Configure System Log                                                          |       |  |  |  |  |
|                                       |                                                                                               |       |  |  |  |  |
|                                       |                                                                                               |       |  |  |  |  |
|                                       |                                                                                               |       |  |  |  |  |
|                                       |                                                                                               |       |  |  |  |  |
|                                       |                                                                                               |       |  |  |  |  |
|                                       |                                                                                               |       |  |  |  |  |
|                                       |                                                                                               |       |  |  |  |  |
|                                       |                                                                                               |       |  |  |  |  |
|                                       |                                                                                               |       |  |  |  |  |
|                                       |                                                                                               |       |  |  |  |  |

Figure 81: System Log

## View System Log

Click on the "View System Log" button to check the log file.

| Date/Time        | Facility | Severity | Message                                                   |
|------------------|----------|----------|-----------------------------------------------------------|
| 1st day 00:36:43 | user     | crit     | klogd: OAM loopback response not received on VPI/VCI 0/4. |
| 1st day 00:36:43 | user     | crit     | klogd: OAM loopback response not received on VPI/VCI 0/3. |
| 1st day 00:36:43 | user     | crit     | klogd: ADSL link up, interleaved, us=64, ds=1024          |
| 1st day 00:36:43 | user     | crit     | klogd: ADSL G.992 message exchange                        |
| 1st day 00:36:43 | user     | crit     | klogd: ADSL G.992 channel analysis                        |
| 1st day 00:36:43 | user     | crit     | klogd: ADSL G.992 started                                 |
| 1st day 00:36:43 | user     | crit     | klogd: ADSL G.994 training                                |
| 1st day 00:36:43 | user     | crit     | klogd: ADSL link down                                     |
| 1st day 00:36:43 | user     | crit     | klogd: ADSL G.994 training                                |
| 1st day 00:36:43 | user     | crit     | klogd: ADSL link down                                     |
| 1st day 00:36:43 | user     | crit     | klogd: OAM loopback response not received on VPI/VCI 0/4. |
| 1st day 00:36:43 | user     | crit     | klogd: OAM loopback response not received on VPI/VCI 0/3. |
| 1st day 00:36:43 | user     | crit     | klogd: OAM loopback response not received on VPI/VCI 0/33 |
| 1st day 00:36:43 | user     | crit     | klogd: OAM loopback response not received on VPI/VCI 0/33 |
| 1st day 00:36:43 | user     | crit     | klogd: ADSL link up, interleaved, us=64, ds=1024          |
| 1st day 00:36:43 | user     | crit     | klogd: ADSL G.992 message exchange                        |
| 1st day 00:36:43 | user     | crit     | klogd: ADSL G.992 channel analysis                        |
| 1st day 00:36:43 | syslog   | emerg    | BCM96345 started: BusyBox v0.60.4 ()                      |

Figure 82: View System Log

### **Configure System Log**

If the log is enabled, the system will log selected events: Emergency, Alert, Critical, Error, Warning, Notice, Informational, and Debugging. All events above or equal to the selected log level will be logged and displayed.

If the selected mode is "Remote" or "Both", events will be sent to the specified IP address and UDP port of a remote system log server. If the selected mode is "Local" or "Both", events will be recorded in the local memory.

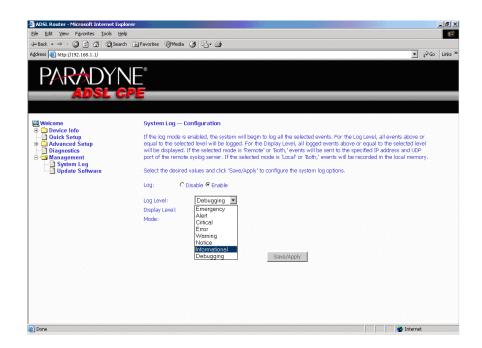

#### Figure 83: System Log Configuration

Select the desired values and click on the "Save/Apply" button to configure the system log options.

# **TR-069** Client

The router includes a TR-069 client which is a WAN management protocol. Default values are already filled in. If you wish to enable this protocol, then select **Enable** and fill in the text boxes according to your configuration. You must click on the **Save/Reboot** button for the change to take place. Firmware versions that support TR-069 do not support SNMP.

| PARADYNE                                                      |                                                                                     |                                                                                                    |  |  |  |  |
|---------------------------------------------------------------|-------------------------------------------------------------------------------------|----------------------------------------------------------------------------------------------------|--|--|--|--|
| ADSL CP                                                       |                                                                                     |                                                                                                    |  |  |  |  |
|                                                               |                                                                                     |                                                                                                    |  |  |  |  |
| Welcome                                                       | TR-069 client - Configuration                                                       |                                                                                                    |  |  |  |  |
| Ovice Info     Ouick Setup     Advanced Setup     Diagnostics | WAN Management Protocol (TR-C<br>provision, collection, and diagnost                | 169) allows a Auto-Configuration Server (ACS) to perform auto-configuration,<br>tics to this device. |  |  |  |  |
| Management     E-C Settings                                   | Select the desired values and click "Apply" to configure the TR-069 client options. |                                                                                                    |  |  |  |  |
| System Log<br>TR-069 Client                                   | Inform C Disable C Enable                                                           |                                                                                                    |  |  |  |  |
| Access Control     Dydate Software                            | Inform Interval:                                                                    | 300                                                                                                  |  |  |  |  |
| Reboot Router                                                 | ACS URL:                                                                            | http://www.broadcom.c                                                                                |  |  |  |  |
|                                                               | ACS User Name:                                                                      | admin                                                                                                |  |  |  |  |
|                                                               | ACS Password:                                                                       | ****                                                                                                 |  |  |  |  |
|                                                               | Connection Request URL:                                                             | http://www.broadcom.cr                                                                               |  |  |  |  |
|                                                               | Connection Request User Name:                                                       | admin                                                                                                |  |  |  |  |
|                                                               | Connection Request Password:                                                        | ****                                                                                                 |  |  |  |  |
|                                                               |                                                                                     | Save/Reboot                                                                                          |  |  |  |  |

## **Internet Time**

Use the Internet Time screen to specify whether the router uses Simple Network Time Protocol (SNTP) to obtain the time of day from SNTP servers on the Internet.

To set up the router to obtain time from an SNTP server:

**1** Select "Automatically synchronize with Internet time servers". The SNTP fields appear.

| AD5L Router - Microsoft Internet Explorer |                           |                                |            |   |                    |
|-------------------------------------------|---------------------------|--------------------------------|------------|---|--------------------|
| File Edit View Favorites Tools Help       |                           |                                |            |   | 12                 |
| ↓ Back • → - ③ ⑤ 🚮 ② Search 💿 Fac         | vorites @Media 🎯 🖏 - a    | a T - E 総                      |            |   |                    |
| Address 4 http://135.26.14.84/            |                           |                                |            |   | 👻 🤗 Go Links » 👘 📼 |
| PARADYNE<br>Adsl gpe                      |                           |                                |            |   |                    |
| Welcome<br>III- Device Info               | Time settings             |                                |            |   |                    |
| 🛅 Quick Setup                             | This page allows you to t | he modem's time configuration  | n.         |   |                    |
| Advanced Setup     Diagnostics            | Automatically synchro     | onize with Internet time serve | rs         |   |                    |
| Management     E    Settings              |                           |                                |            | - |                    |
| - System Log                              | First NTP time server:    |                                | -          | _ |                    |
| SNMP                                      | Second NTP time server:   | None                           | -          |   |                    |
| 🗄 🛄 Access Control                        | Time zone offset:         | (GMT-05:00) Eastern Time       |            | • |                    |
| Update Software                           |                           | 15 7                           |            | _ |                    |
|                                           |                           |                                | Save/Apply |   |                    |
|                                           |                           |                                | Carolypph  |   |                    |
|                                           |                           |                                |            |   |                    |
|                                           |                           |                                |            |   |                    |
|                                           |                           |                                |            |   |                    |
|                                           |                           |                                |            |   |                    |
|                                           |                           |                                |            |   |                    |
|                                           |                           |                                |            |   |                    |
|                                           |                           |                                |            |   |                    |
|                                           |                           |                                |            |   |                    |
|                                           |                           |                                |            |   |                    |
|                                           |                           |                                |            |   |                    |
| 20                                        |                           |                                |            |   |                    |
| ê                                         |                           |                                |            |   | Internet           |

#### Figure 84: Internet Time Screen

- **2** Select SNTP servers.
- **3** Specify the time zone offset for your router's location.
- 4 Click on Save/Apply.

## **Access Control – Services**

You can enable or disable some services of your router by LAN or WAN. If no WAN connection is defined, only the LAN side can be configured.

| 🗿 Cannot find server - Microsoft Inter                               | rnet Explorer                         |                        |                 |     |   |     | - 8   |
|----------------------------------------------------------------------|---------------------------------------|------------------------|-----------------|-----|---|-----|-------|
| Ele Edit View Favorites Iools (                                      | Help                                  |                        |                 |     |   |     |       |
| ↓= Back • → - 🙆 🔂 🚮 🗔 Sea                                            | arch 🗟 Favorites 🛞 Media 🎲 🛃 🎒        |                        |                 |     |   |     |       |
| Address 🔘 http://192.168.1.1/                                        |                                       |                        |                 |     | • | €Go | Links |
|                                                                      | NE <sup>°</sup><br>GPE                |                        |                 |     | _ |     |       |
| Welcome                                                              | Access Control Services               |                        |                 |     |   |     |       |
| 🗄 🛄 Device Info                                                      |                                       |                        |                 |     |   |     |       |
| Quick Setup     Advanced Setup                                       | A Service Control List ("SCL") enable | is or disables service | s from being us | ed. |   |     |       |
| - WAN                                                                |                                       |                        |                 |     |   |     |       |
| E DAN                                                                |                                       | -                      |                 |     |   |     |       |
| 🗉 🛄 Firewall                                                         |                                       | Service                |                 |     |   |     |       |
| Quality of Service     Generating                                    |                                       | FTP                    | Enabled         |     |   |     |       |
| 🕀 🧰 DNS                                                              |                                       | HTTP                   | Enabled         |     |   |     |       |
| - Diagnostics                                                        |                                       | ICMP                   | Enabled         |     |   |     |       |
| Management     Engs                                                  |                                       | TELNET                 | Enabled         |     |   |     |       |
| System Log Structure Services IP Addresses Passwords Update Software |                                       | I                      | Apply           |     |   |     |       |
| Reboot Router                                                        |                                       |                        |                 |     |   |     |       |
|                                                                      |                                       |                        |                 |     |   |     |       |
|                                                                      |                                       |                        |                 |     |   |     |       |
|                                                                      |                                       |                        |                 |     |   |     |       |
|                                                                      |                                       |                        |                 |     |   |     |       |
|                                                                      |                                       |                        |                 |     |   |     |       |

Figure 85: Services Setup

If a WAN connection is defined, services of both the LAN side and WAN side can be configured.

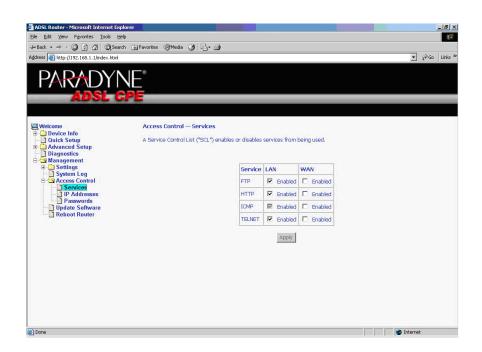

Figure 86: Services Setup for LAN and WAN

## Access Control – IP Addresses

Web access to the router can be limited when Access Control Mode is enabled. The IP addresses of allowed hosts can be added using Access Control -> IP Address.

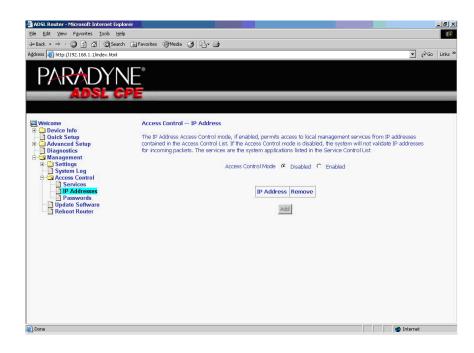

Figure 87: IP Address Setup

First, add the IP address to the IP address list.

| ADSL Router - Microsoft Internet Ex     |                                                                                                    |          | _ 8 × |
|-----------------------------------------|----------------------------------------------------------------------------------------------------|----------|-------|
| Ele Edit View Favorites Tools H         |                                                                                                    |          |       |
| ⇔Back • ⇒ - 🔕 🔂 🖓 QiSear                | ch 📓 Favorites 🛞 Media 🎯 📴 - 🎒                                                                                                    |          |       |
| Address 🙆 http://192.168.1.1/index.html |                                                                                                    | ▼ @Go    | Links |
|                                         | NE <sup>®</sup>                                                                                                    |          |       |
| Weicome                                 | Access Control Enter the IP address of the management station permitted to access the local management services, and clid Save/Apply.  IP Address: 102.168.1.18 Save/Apply | 61       |       |
| Done                                    |                                                                                                    | internet |       |

Figure 88: Access Control – IP Address Add Screen

Then select "Enabled" to enable Access Control Mode.

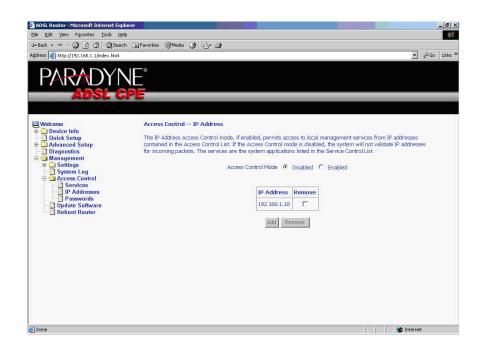

Figure 89: Access Control – IP Address Enable or Disable

## **Access Control – Passwords**

Use Access Control -> Passwords to change a password. Select an account and enter the current password and the new password. Then click on Save/ Apply.

## **Update Software**

If your ISP releases new software for this router, follow these steps to perform an upgrade.

1. Obtain an updated software image file from your ISP.

2. Enter the path to the image file location or click on the "Browse" button to locate the image file.

3. Click on the Update Software button once to upload the new image file.

| 🚈 ADSL Router - Microsoft Internet Ex | plorer                                                                                                    |
|---------------------------------------|----------------------------------------------------------------------------------------------------|
| Ele Edit View Favorites Iools H       | leip 🦉                                                                                                    |
| ↓Back • → · ③ 🗿 🖓 @Sear               | rch 📾 Favorites @Media 🧭 💁 🍠                                                                                                    |
| Address 🙋 http://192.168.1.1/         | 💌 🖗 Go Links                                                                                                    |
|                                       | NE <sup>°</sup><br>PE                                                                                                    |
| Welcome<br>+                          | Tools — Update Software         Step 1: Obtain an updated software image file from your ISP.         Step 2: Enter the path to the image file location in the box below or click the "browse" button to locate the image file.         Step 3: Click the "Update Software" button once to upload the new image file.         NOTE: The update process takes about 2 minutes to complete, and your DSL Router will reboot.         Software File Name:       Browse         Update Software |
| Done                                  | i internet                                                                                                    |

Figure 90: Update Software

### Note

The update process takes about two minutes to complete, and your router will reboot automatically.

## **Reboot Router**

Select Management -> Reboot Router to reboot the router using the web interface. The router will save the current configuration and reboot itself using the new configuration. The rebooting process takes about two minutes to complete.

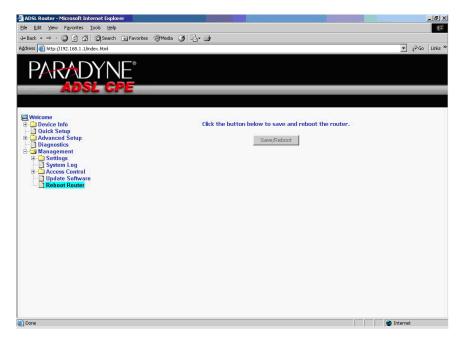

Figure 91: Reboot Router Screen

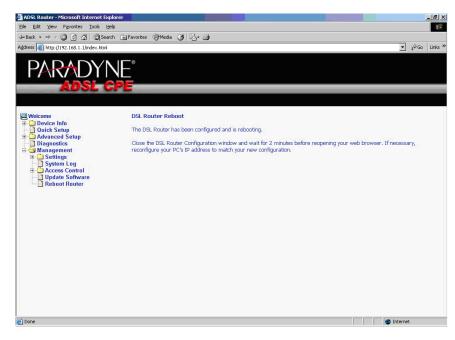

Figure 92: Reboot In Progress Screen

#### Management

# **SPECIFICATIONS**

Specifications are subject to change without notice.

| Specification     | Criteria                                                                                                    |
|-------------------|----------------------------------------------------------------------------------------------------|
| Environment       | Operating Temperature: 32° F to 104° F (0° C to<br>40° C)<br>Storage Temperature: -4° F to 149° F (-20° C to<br>65° C)<br>Humidity: 5% to 95%, non-condensing |
| Interfaces        | DSL Line: RJ11<br>Phone (if present): RJ11 (with integrated phone<br>filter)<br>Ethernet: 10/100BaseT, RJ45<br>USB 1.1                                        |
| Power             | 100 VAC, 50 Hz<br>110 VAC, 60 Hz<br>220VAC, 50/60 Hz                                                                                                    |
| Protocol Support  | ANSI T1.413 (Full Rate ADSL)<br>ITU G.992.1 (DMT)<br>ITU G.992.2 (G.lite)<br>ITU G.992.3 (ADSL2)<br>ITU G.992.5 (ADSL2+)<br>ITU G.994.1 (G.hs)<br>ITU G.997.1 |
| Size              | 1.2" High x 6" Wide x 4.4" Deep<br>(3.0 cm High x 15.2 cm Wide x 11.8 cm Deep)                                                                                |
| Weight (Shipping) | 1.5 lbs (0.7 kg)                                                                                                    |

### Table 5: 6211-I1 Specifications

#### Specifications

# INDEX

## A

About This Guide 11 Access Control IP Addresses 96 Passwords 98 Services 94 ADSL 73 BER Test 34 Line connection 17 Statistics 34 Advanced Settings, DSL 74 Advanced Setup 43 ARP 37 ATM PVC Configuration 44 Statistics 33

### В

Backing Up Configuration Settings 83 BER Test 34 Bridge Service 46 Bridging groups 76

### С

Cables Installing 17 Capability 73 CE Marking 4 Configuring PC 22 System Log 91 Connecting Hardware 17 Connection Type 45

### D

Default Gateway 66 Default IP Address 22 Definitions 13 Device Information 29 Diagnostics 81 Dimensions 101 DMZ Host 54 DNS 70 Dynamic 71 Document Purpose and Intended Audience 11 Summary 11 Domain Name Server 70 Dynamic DNS 71

### Ε

EMI Notice Canada 6 Japan 6 Environment 101

### F

FCC Part 15 Declaration 4 Features 13 Firewall 55 Explained 101 MAC Filtering 59 Firmware Update 98 Front Panel 15

### G

Gateway, Default 66

## Η

Hardware Connections 17 Installation 17

### I

Important Safety Instructions 3 Installing Hardware 17 USB Driver 19 Interfaces 101 Internet Restricting access 62 Internet Time 93 Introduction 13 IP Address Access Control 96 Of Router 22 IP Filtering Incoming 57 Outgoing 55

### J

Japan Notices 6

### L

Line port 17 Local Area Network (LAN) Setup 49 Statistics 31 Logging In 29

### Μ

MAC Filtering 59 Management 83 Mapping ports 76 Modulation Methods 73

### Ν

NAT 50 Notice to Users of the Canadian Telephone Network 6 to Users of the United States Telephone Network 4

### 0

**Operating Environment 101** 

### Ρ

Parental Control 62 Parts List 14 Password Access Control 98 Default 28 PC connection 17 PC Setup 17 Phone Line Pair 73 Port 17 Port Mapping 76 Port Triggering 52 Power Specifications 101 Product-Related Documents 12 Protocols Supported 101 PVC Adding 44 Configuring 44 Detecting 39

### Q

Quality of Service 46, 64 Quick Setup 39

### R

Rear Panel 16 Reboot Router 99 Restoring Configuration Settings 85 Default Settings 87 Restricting access to Internet 62 RIP 69 Route status 36 Routing Default Gateway 66 RIP 69 Static Route 67

### S

Saving and Restoring Configuration 83 Services Access Control 94 Shipping Weight 101 Size 101 SNTP 93 Specifications 101 Static Route 67 Statistics ADSL 34 ATM 33 LAN 31 WAN 32 Status ARP 37 Route 36 Summary 29 WAN 30 System Log 89 Configuring 91 System Requirements 13

### Т

Test BER 34 DSL Connection 81 Time 93 Tone Selection 75

### U

Update Software 98 USB connection 17 driver 19 User Name Default 28

### V

View System Log 90 Virtual Servers 50

### W

WAN 30, 43 Setup 47 Statistics 32 Status 30 Web Interface Home Page 28 Using 29 Weight 101 Windows 2000 24 Windows 95 25 Windows 98 25 Windows ME 24 Windows NT 26 Windows XP 22 Free Manuals Download Website <u>http://myh66.com</u> <u>http://usermanuals.us</u> <u>http://www.somanuals.com</u> <u>http://www.4manuals.cc</u> <u>http://www.4manuals.cc</u> <u>http://www.4manuals.cc</u> <u>http://www.4manuals.com</u> <u>http://www.404manual.com</u> <u>http://www.luxmanual.com</u> <u>http://aubethermostatmanual.com</u> Golf course search by state

http://golfingnear.com Email search by domain

http://emailbydomain.com Auto manuals search

http://auto.somanuals.com TV manuals search

http://tv.somanuals.com